#### **Автомобильная система**

## **видеорегистрации**

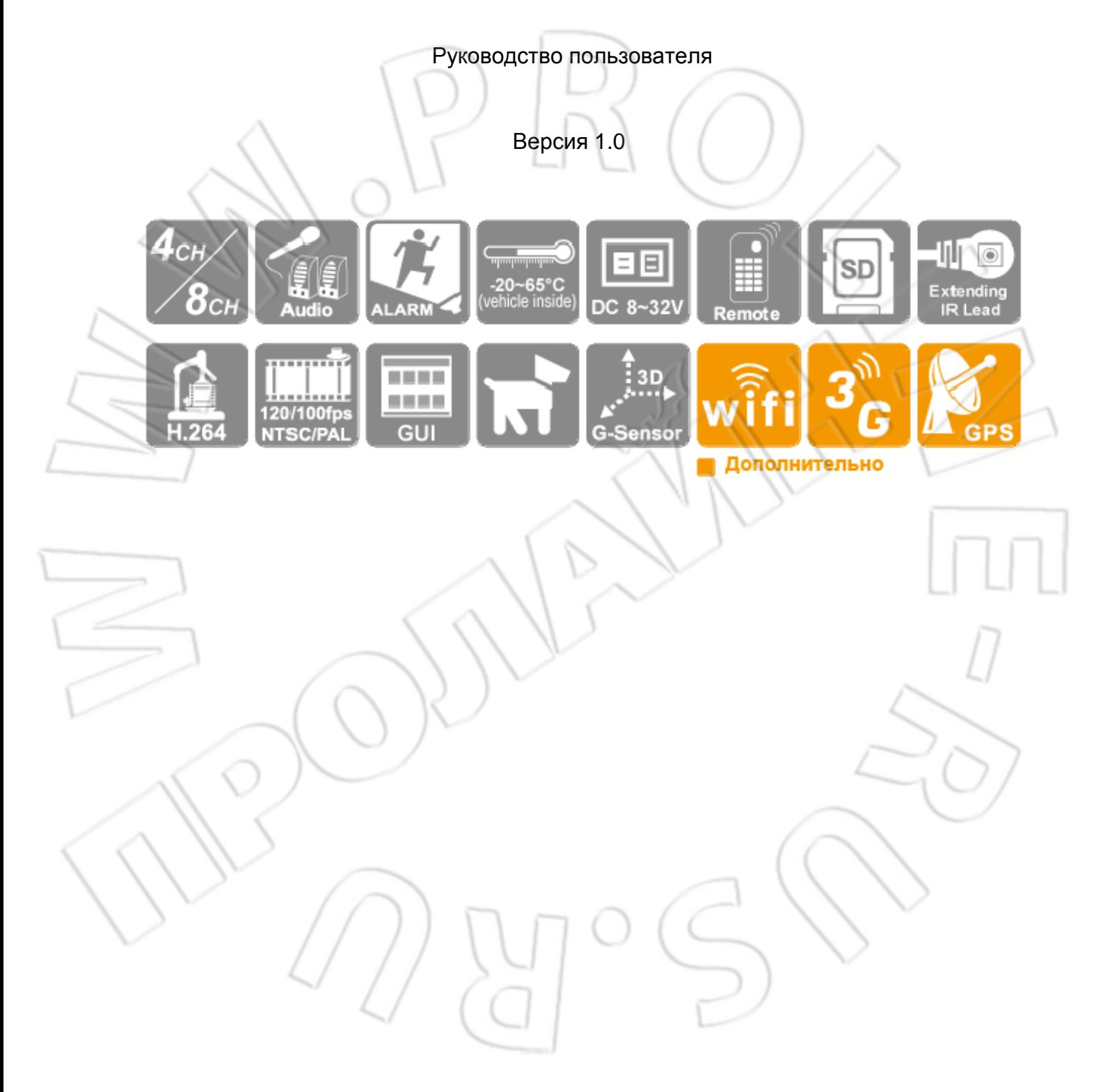

# **Меры предосторожности**

#### **К сведению покупателей**

Благодарим за покупку. По любым вопросам обращайтесь к продавцу.

Мы оказываем поддержку и другие услуги через продавцов. Компания оставляет за собой право изменения ПО и аппаратной части без предварительного уведомления об этом. Перед пользованием устройством внимательно ознакомьтесь с данной инструкцией.

## **Меры предосторожности при установке**

- Перед установкой необходимо убедиться в наличии электропитания.
- Установку выполняют только соответствующие специалисты.
- Нужно использовать только рекомендованные и фирменные накопители данных.
- Если требуется какое-либо обслуживание устройства, необходимо обратиться к продавцу.

## **Меры предосторожности при эксплуатации**

- Не допускается попадание внутрь изделия жидкости или твердых тел.
	- Не следует самостоятельно разбирать изделие это ведет к нарушению гарантии.
- Если требуется какое-либо обслуживание устройства, необходимо обратиться к продавцу или производителю.
- Если пульт ДУ не используется длительное время, нужно извлечь из него элементы питания.
- Во избежания повреждения устройства статическим электричество при установке его на улице или подключении к нему сигнализации рекомендуется заземлять его.
- Возможен также и удаленный доступ к видеорегистатору. Доступ осуществляется через указанное на сервисе доменное имя. При этом иногда сам сервис может быть недоступен.

#### **Условия эксплуатации**

- Эксплуатируйте изделие при рекомендованной температуре окружающей среды.
- Размещайте его вдали от прямых солнечных лучей.
- Не устанавливайте устройство во влажной среде.
- Избегайте попадания на изделие пыли и дыма.
- Не роняйте изделие.
- Устанавливайте устройство в хорошо проветриваемых местах.
- Используйте для питания изделия рекомендованные значения тока и напряжения.
- Размещайте изделие вдали от легковоспламеняющихся объектов.

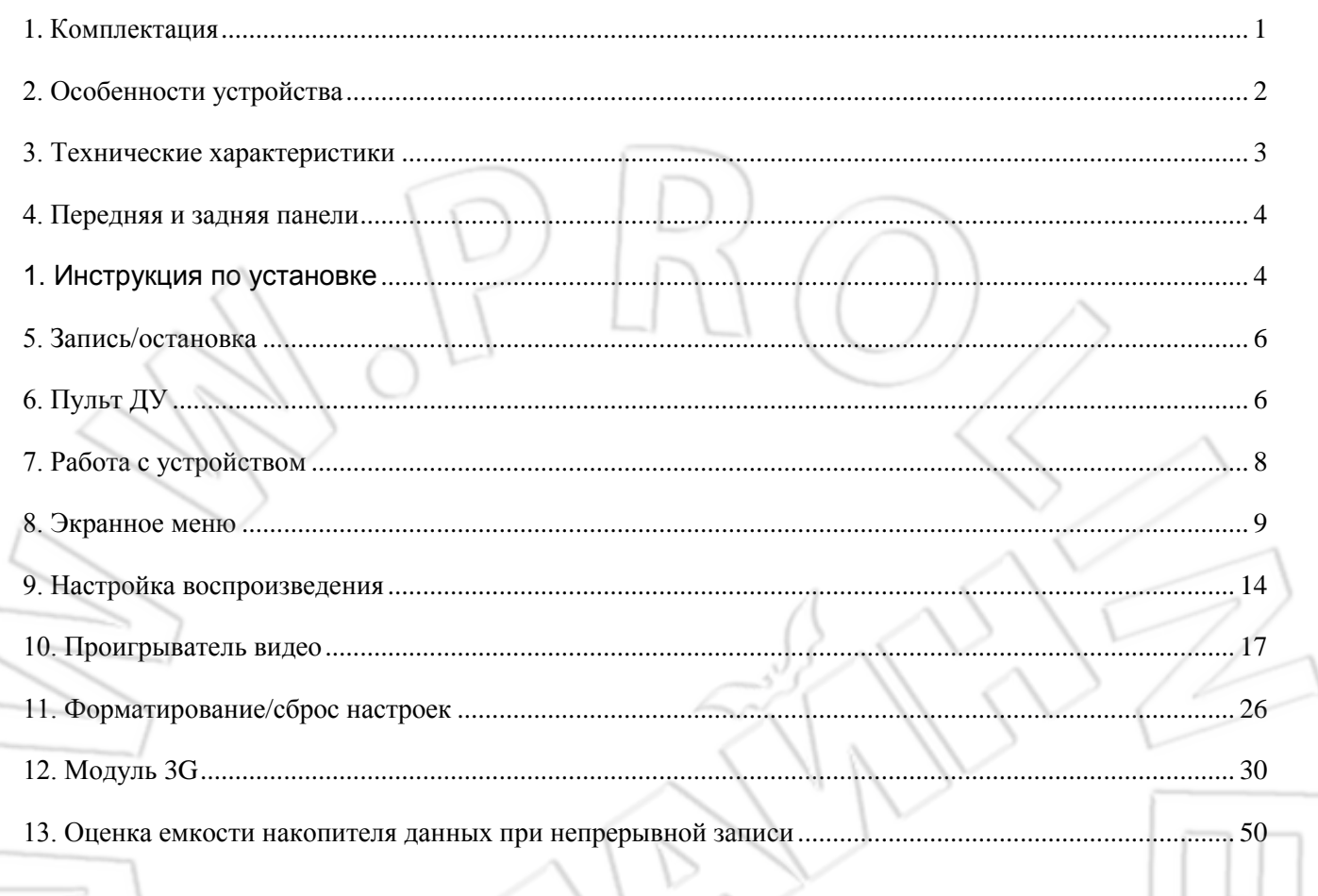

 $\begin{picture}(20,20) \put(0,0){\line(1,0){150}} \put(15,0){\line(1,0){150}} \put(15,0){\line(1,0){150}} \put(15,0){\line(1,0){150}} \put(15,0){\line(1,0){150}} \put(15,0){\line(1,0){150}} \put(15,0){\line(1,0){150}} \put(15,0){\line(1,0){150}} \put(15,0){\line(1,0){150}} \put(15,0){\line(1,0){150}} \put(15,0){\line(1,0){150}} \$ 

# Оглавление

# <span id="page-4-0"></span>**1. Комплектация**

- 1. Комплектация
	- Кабель питания с тремя выводами 1 шт.
	- Антенна 3G 1 шт.
	- Антенна GPS 1 шт.
	- Штекер «мама» 4 шт.
	- Пульт ДУ 1 шт.
	- Диск 1 шт.
	- Краткая инструкция 1 шт.
- 2. Проверка целостности

Перед использованием проверьте целостность упаковки. Материал упаковки выдерживает процесс транспортировки. Снимите полиэтиленовый мешок и убедитесь в отсутствии повреждений на корпусе. Проверьте наличие винтов.

Передняя и задняя панели

Описание кнопок и разъемов дано в руководстве пользователя. Проверьте этикетку и убедитесь, что это та модель, которую вы собирались приобрести. Не срывайте этикетку, поскольку она нужна для дальнейшего обслуживания изделия. При обращении в отдел обслуживания компании вам нужно будет указать модель и серийный номер устройства.

# <span id="page-5-0"></span>**2. Особенности устройства**

- Поддерживает до 4/8 камер, которые могут размещаться спереди, сзади, слева и справа автомобиля.
- Вывод видео для просмотра и воспроизведения.
- Поддержка стандарта сжатия видео H.264.
- Разрешения при записи: D1 и CIF.
- Графический интерфейс пользователя
- Один звуковой выход.
- Журнал событий и поиск по нему.
- Отображение на экране времени и даты.
- Загрузка системы после установки карты памяти и подачи питания.
- Запись на карту памяти в любых условиях.
- Акселерометр (дополнительно)
- Поддержка GPS
- Просмотр видео и воспроизведение с помощью смартфона по беспроводной сети.
	- Поддержка 3G для удаленного доступа.

# <span id="page-6-0"></span>**3. Технические характеристики**

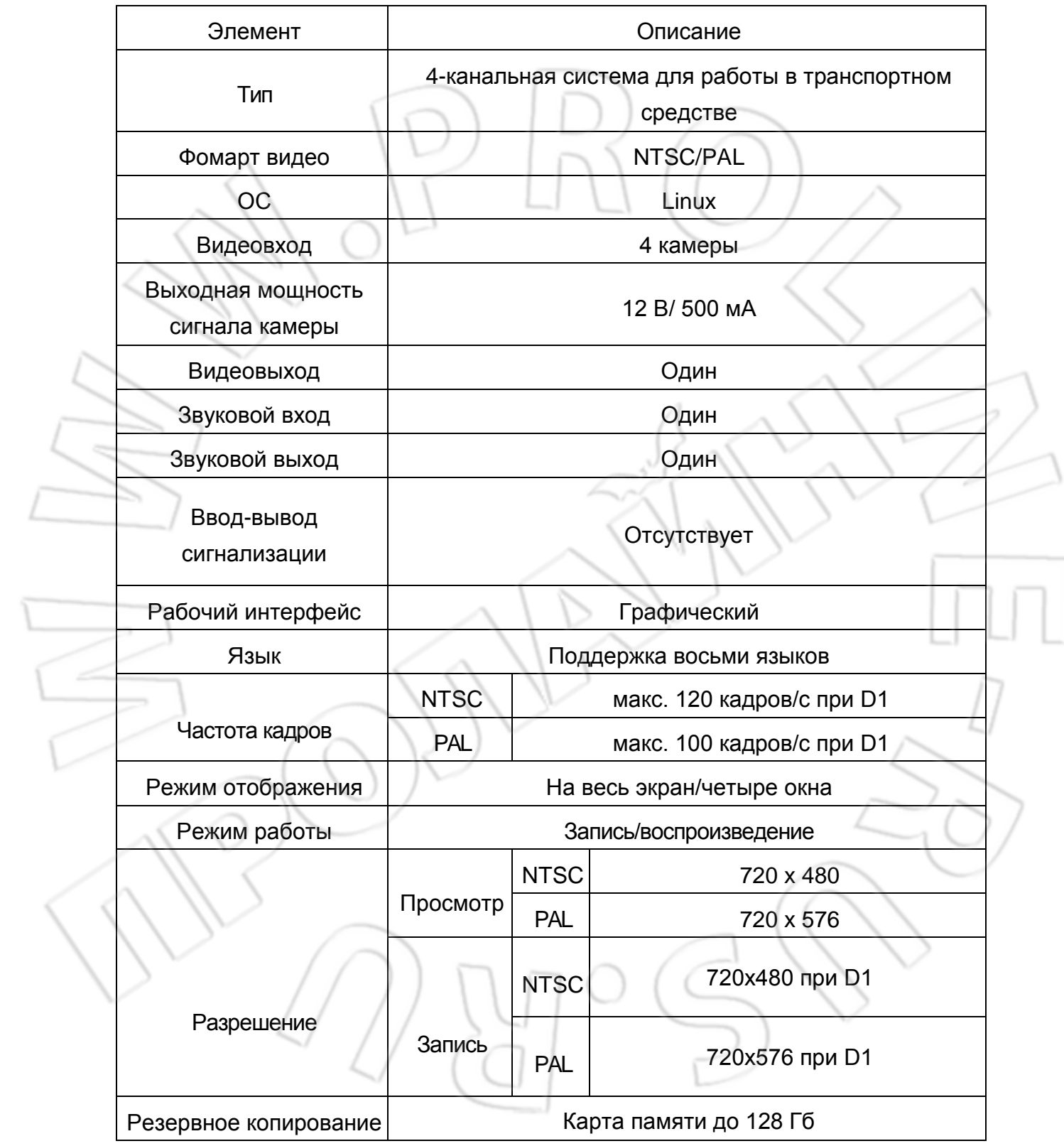

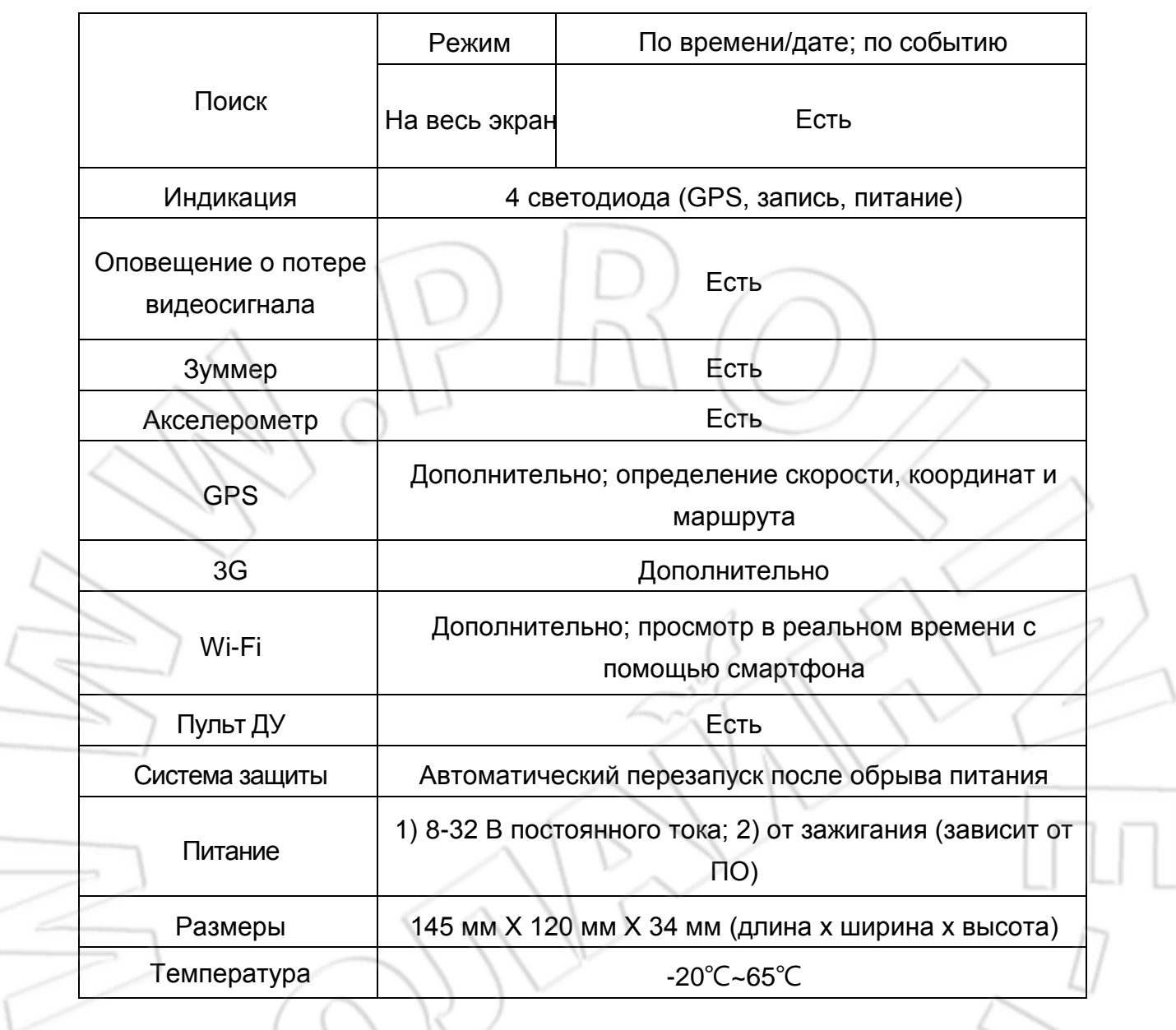

# <span id="page-7-1"></span><span id="page-7-0"></span>**4. Передняя и задняя панели**

# **1. Инструкция по установке**

Видеовыход / Звуковой выход / Видеовход

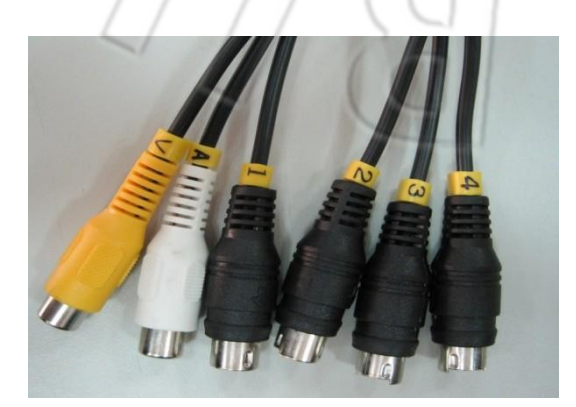

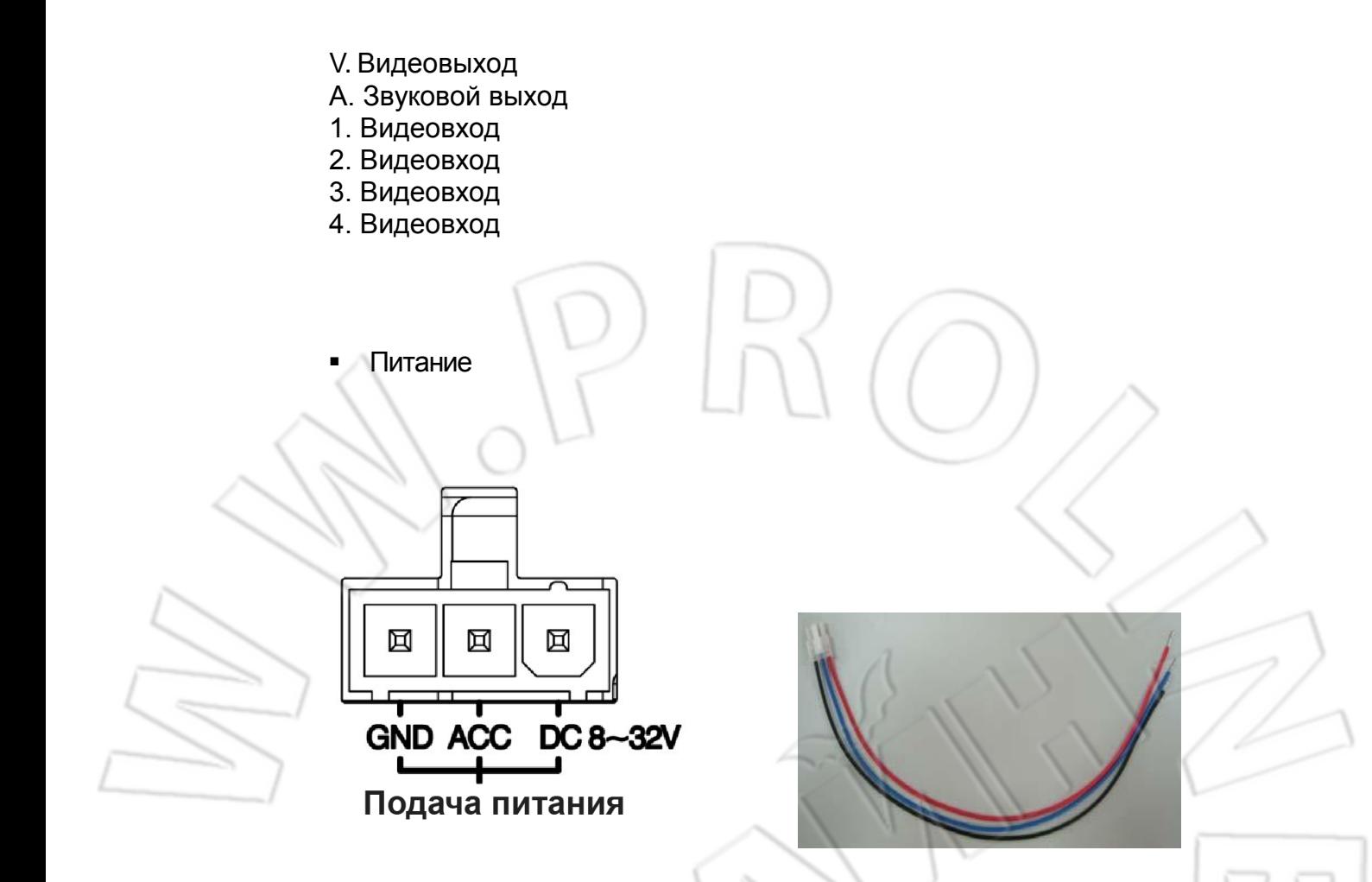

Кабель питания с тремя выводами

Описание кабеля:

- 1. Красный: «плюс» от автомобиля на 8-28 В постоянного тока;
- 2. Синий: зажигание;
- 3. Земля: «минус».
- ★ **При настройке сигнализации подается +12-28 В.**

# <span id="page-9-0"></span>**5. Запись/остановка**

## 1. **Включение/запись**

Система готова к работе спустя 40 секунд после загрузки. На запись указывает индикатор карты памяти.

Индикация

- Зеленый: если горит, питание подано; не горит питание отключено.
- Красный: мигает во время записи на карту памяти.
- Синий: мигает в режиме ожидания GPS.

## 2. **Отключение питания/остановка записи**

Запись завершается при отключении устройства. После этого можно скопировать записанные на карту памяти файлы.

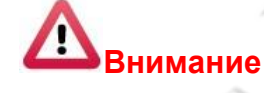

- 1. Перед записью удаляются все данные с карты памяти.
- 2. У карты памяти есть ограничение на число записей. Записанные файлы лучше время от времени просматривать на компьютере.

# <span id="page-9-1"></span>**6. Пульт ДУ**

Поддерживаются функции удаленного воспроизведения и воспроизведения на компьютере.

Пульт ДУ

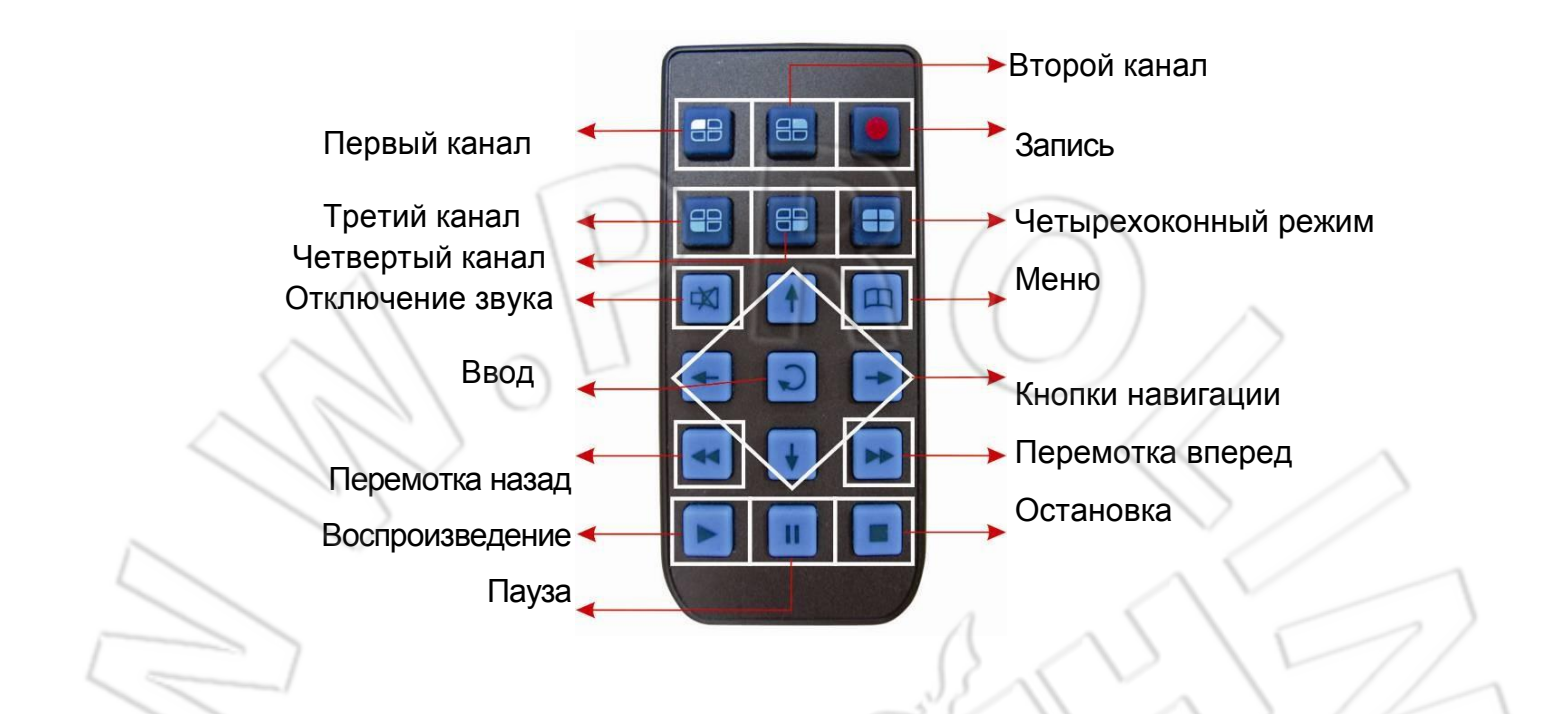

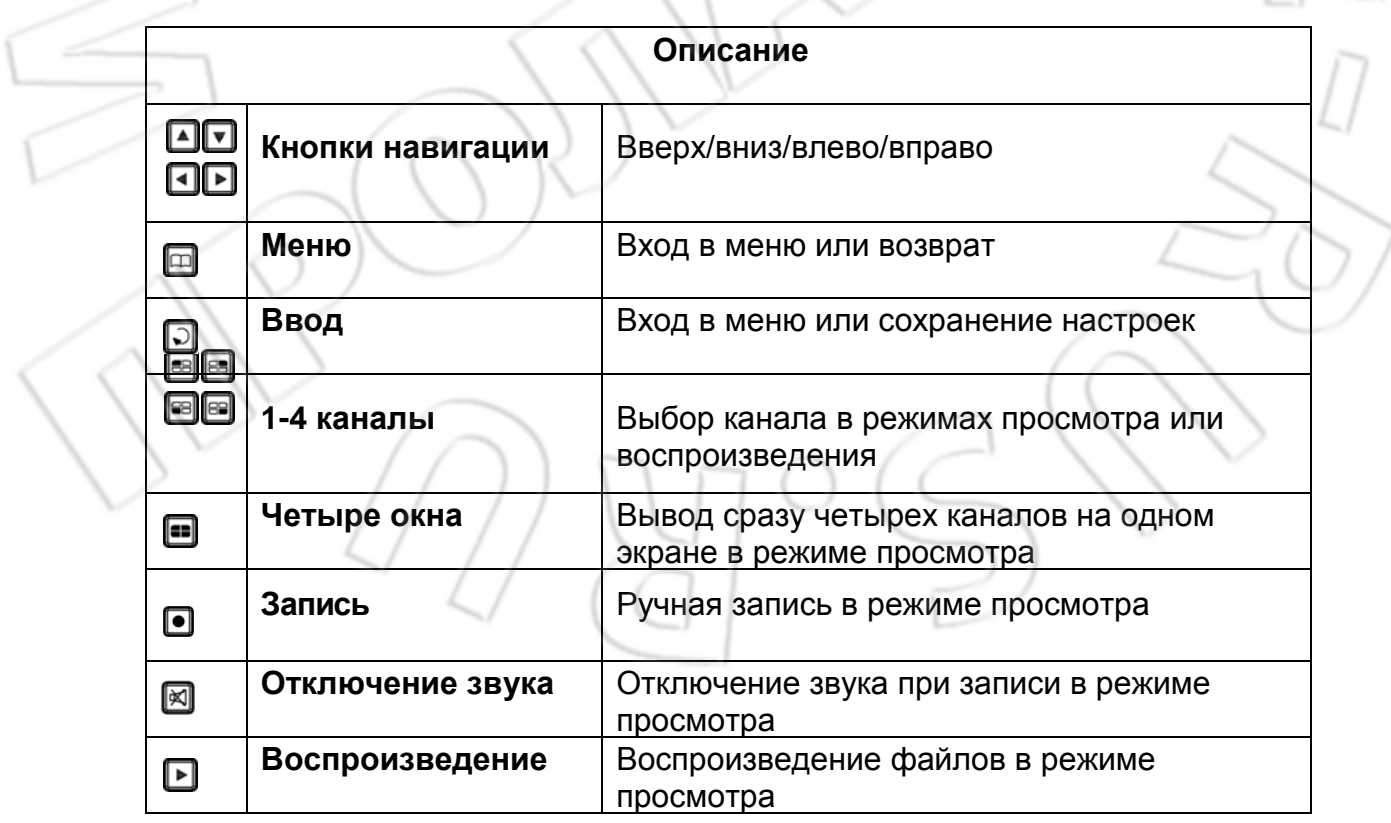

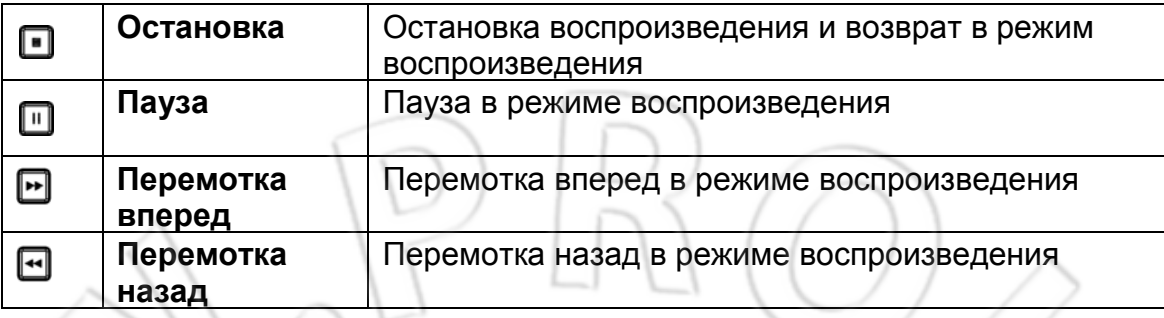

# <span id="page-11-0"></span>**7. Работа с устройством**

Просмотр: четырехоконный режим

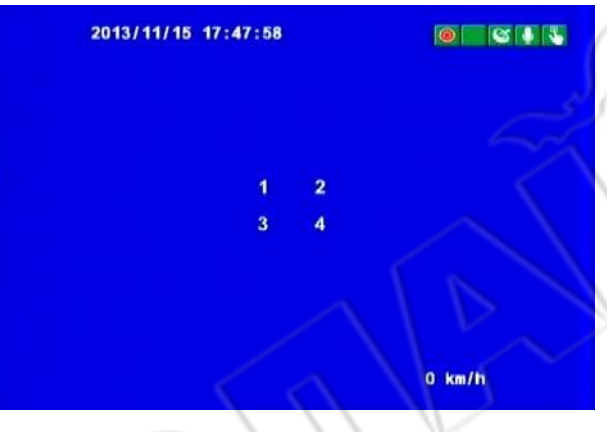

Просмотр: на весь экран

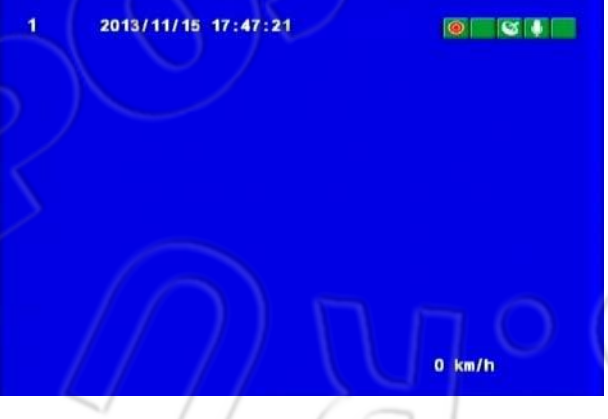

- Инструкции
	- Для выбора каналов с первого по восьмой используют кнопки 1-8.
	- Для выбора каналов с первого по четвертый кнопки 1-4.
	- Для перехода в четырехоконный режим соответствующую кнопку.
	- Для входа в меню кнопку «Меню».
	- Для перехода в режим воспроизведения кнопку «Воспроизведение».
- Графические обозначения
	- **O**: запись.
	- $\circ$ : активна функция GPS.
	- **V**: запись звука.
	- **N**: ручная запись.
	- : активен акселерометр.
	- **•**: установлено подключение к сети 3G.
	- **0 km/h**: скорость транспортного средства.

# <span id="page-12-0"></span>**8. Экранное меню**

# **1) Меню**

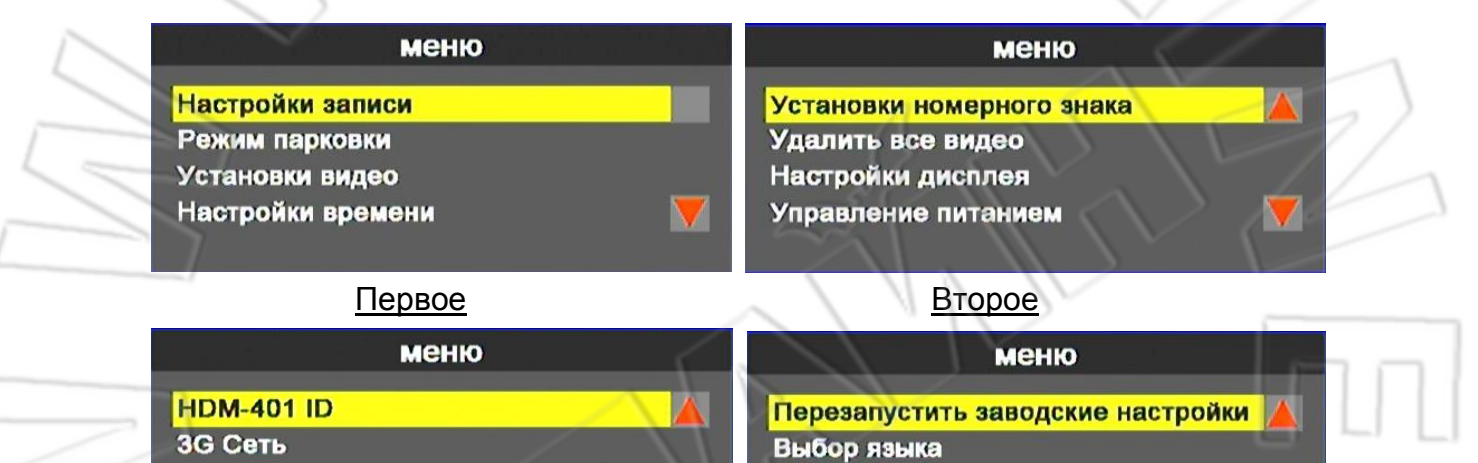

Обновление прошивки Версия

Третье Четвертое

Инструкции

Установки тревог

Настройка G-сенсора

- Для входа в меню в режиме просмотра нажать кнопку «Меню».
- Перейти в меню и для отображения пунктов нажать «Меню». Для выбора пункта используют кнопку «Ввод».
- Для выхода нажать «Меню».

※ Настройки языка доступны только для модели без 3G.

## **2) Меню настроек**

#### 1. **Настройка параметров видеопотока**

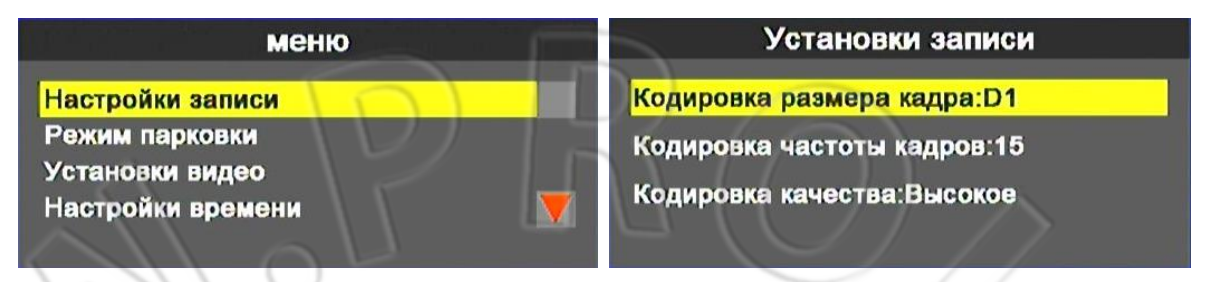

## • Настройки записи

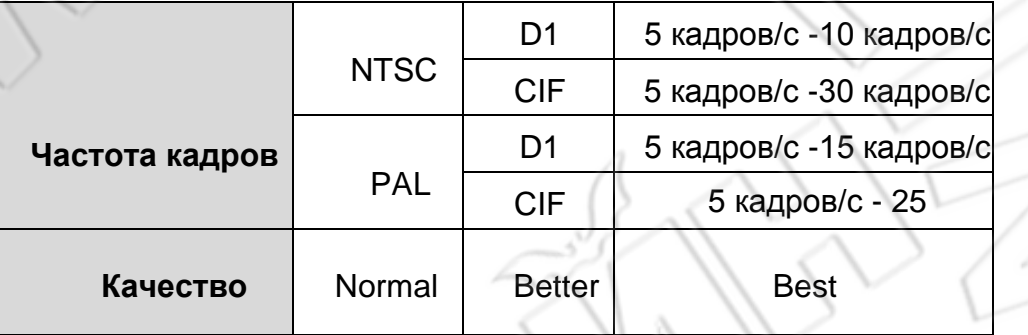

## 2. **Настройка режима парковки**

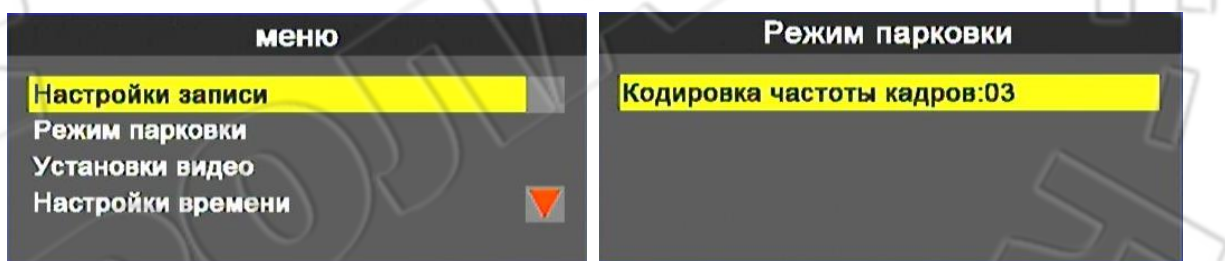

- Частота кадров при записи в данном режиме зависит от настроек управления питанием.
- Частота кадров не должна превышать таковые из настроек записи.
- Частота кадров: 5,10, 15, 20, 25, 30. Для D1 макс. значение 15; для СІГ 30.

#### **3. Настройка изображения**Установки видео меню К1 Яркость Настройки записи К1 Контраст Режим парковки К1 Глубина Установки видео Настройки времени M

- Для выбора канал используют кнопки навигации вверх/вниз на пульте ДУ.
- Для изменения значений яркости, контрастности и насыщенности кнопки влево/вправо. Для сохранения настроек нажать «Ввод».

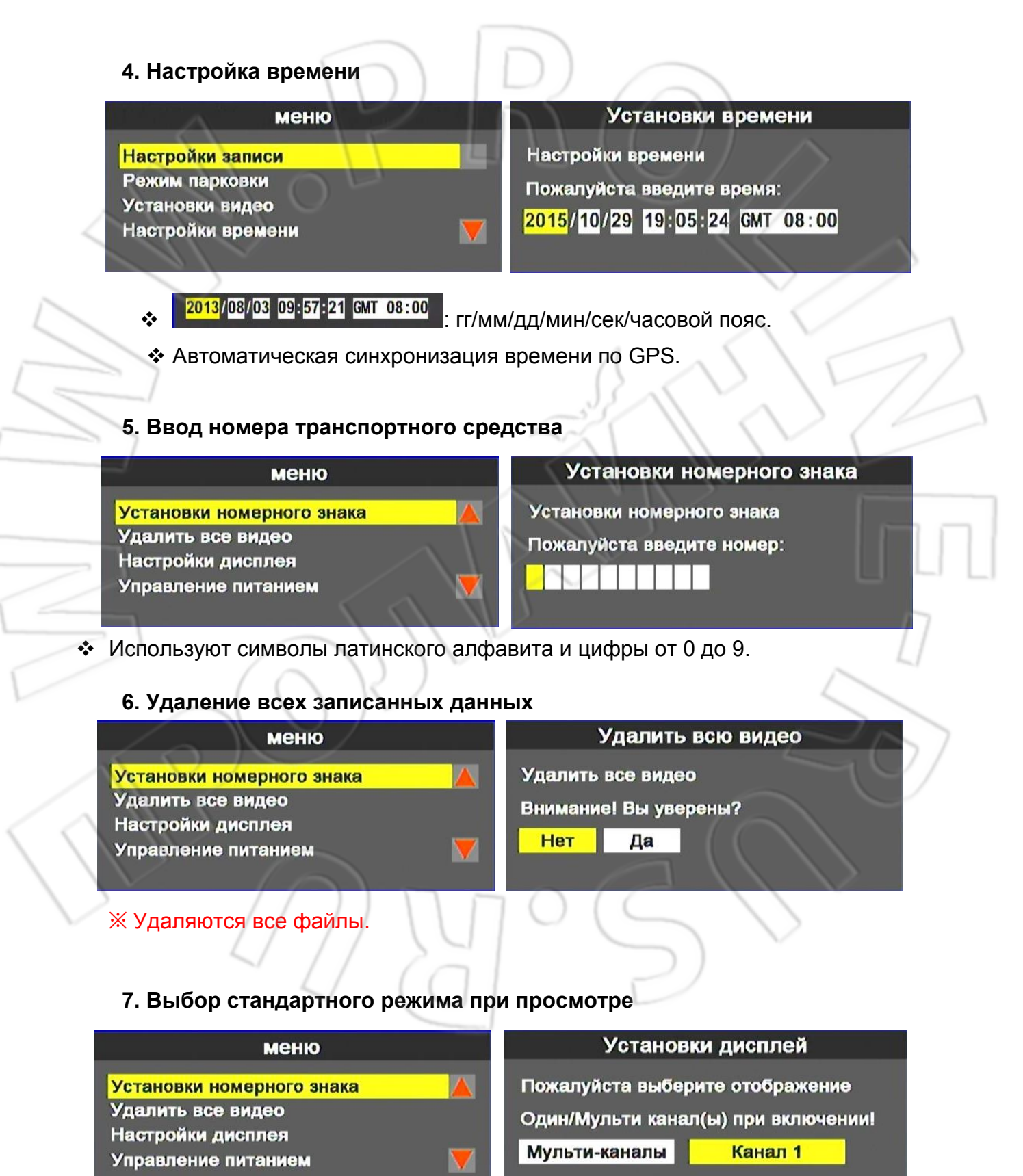

- Многоканальный: разделение экрана на 8 или 4 окон.
- Первый канал: полноэкранный просмотр первого канала.

#### **8. Управление питанием**

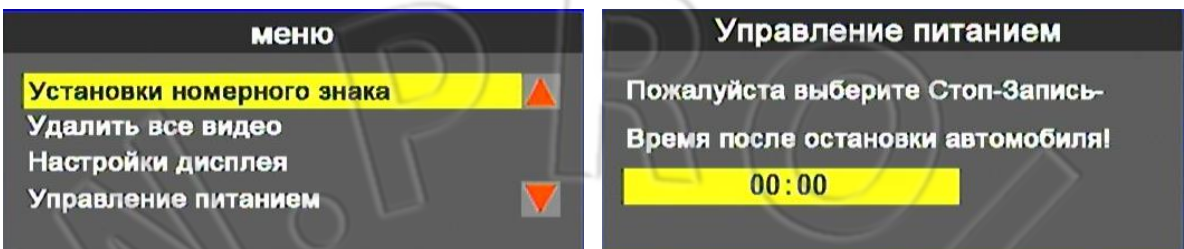

- Указывают расписание для записи после отключения зажигания.
- Запись через каждые 30 минут с 00:00 и до 24:00.

## **9. Идентификатор регистратора**

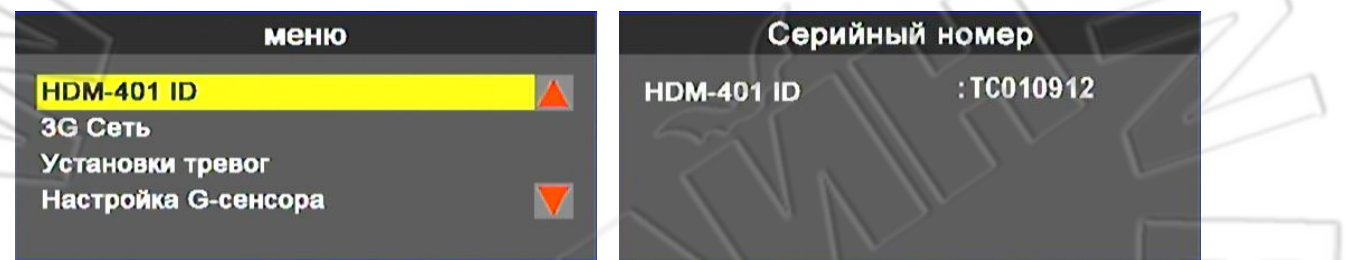

• MDVR ID - это серийный номер устройства, а также клиента для работы с 3G.

**10. Сеть 3G**

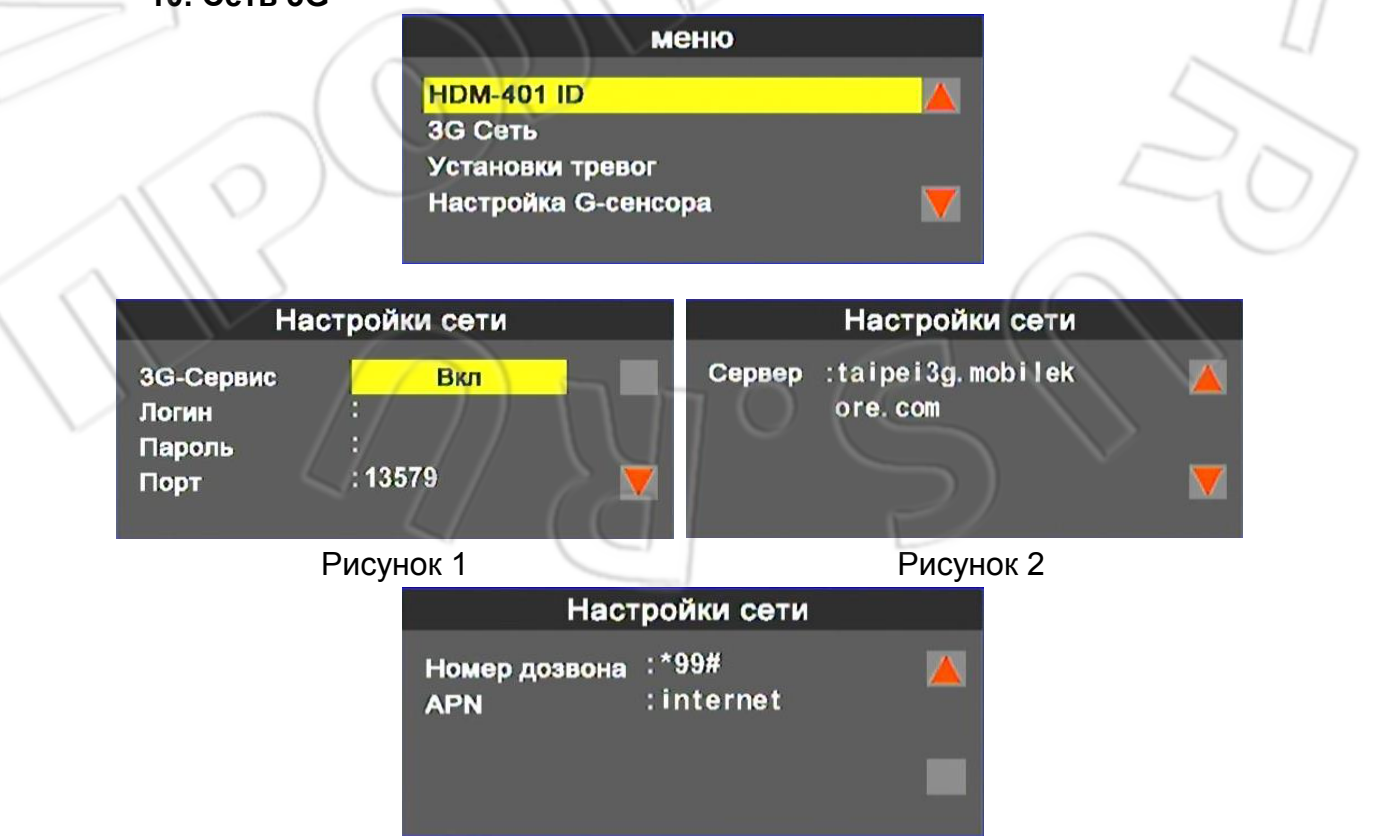

#### Рисунок 3

- MDVR ID это серийный номер устройства, а также клиента для работы с 3G.
- Для включения/отключения сети 3G используют кнопки влево/вправо на пульте ДУ.
- Для сохранения настроек нажать кнопку «Ввод».
- Внимательно проверьте настройки подключения 3G.

#### **11. Настройка оповещения**

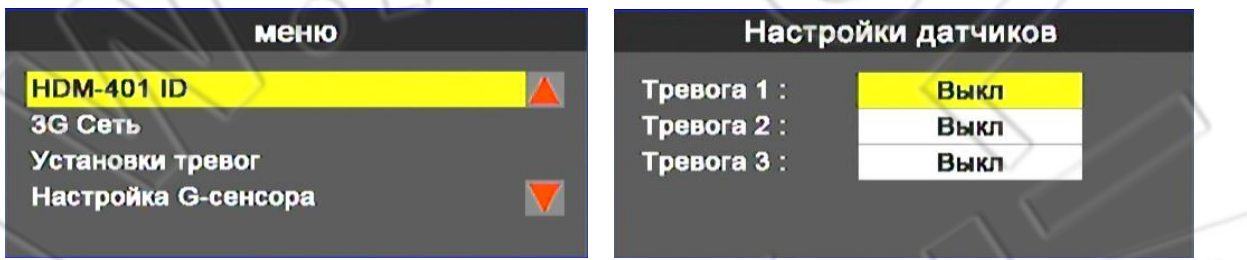

- Включение/отключение оповещения на каналах 1-4 или сервере.
- При поступлении оповещения с выбранного канала откроется изображение на весь экран.
- Если выбран сервер, то событие срабатывания записывается в журнал событий.

## **12. Настройка акселерометра**

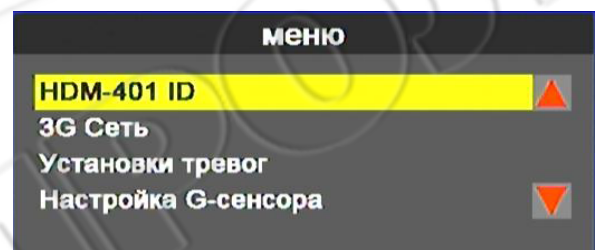

#### Настройки G-сенсора

Вкл

Настройка G-сенсора

Режим G-сенсора: Режим для грузовика

Чувствительность G-сенсора:Низкий

- Включение/отключение функции акселерометра.
- Выбор режима работы акселерометра: Automobile Mode или Truck Mode.
- Чувствительность акселерометра: Lowest/Low/Normal/High/Highest.

★ При срабатывании акселерометра записывается видео данного события.

#### **13. Сброс настроек**

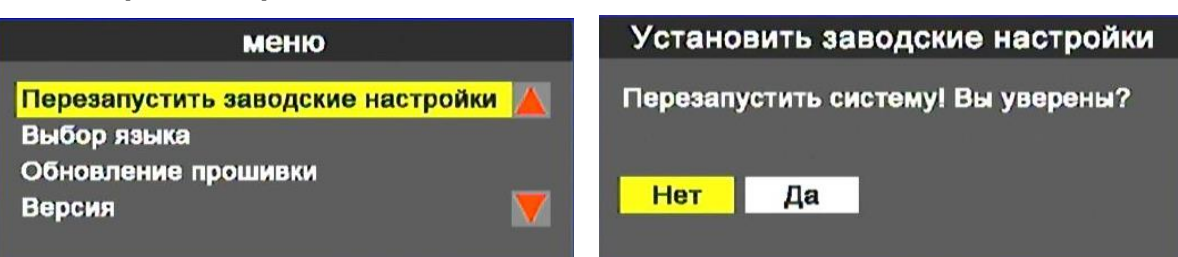

После сброса настроек на первоначальные система перезапускается.

#### **14. Резервное копирование**

- Резервное копирование файлов при выводе через список или поиск. Для перехода в режим воспроизведения и начала создания резервной копии файлов необходимо нажать «Ввод».
- **15. Настройка языка (только для устройства без модуля 3G)**

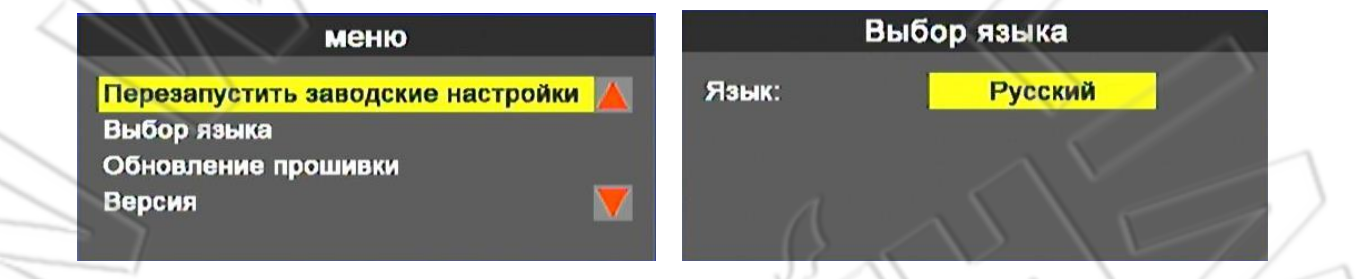

 Выбор языка: английский, китайский, японский, корейский, русский, испанский, немецкий.

# **16. Обновление ПО устройства**

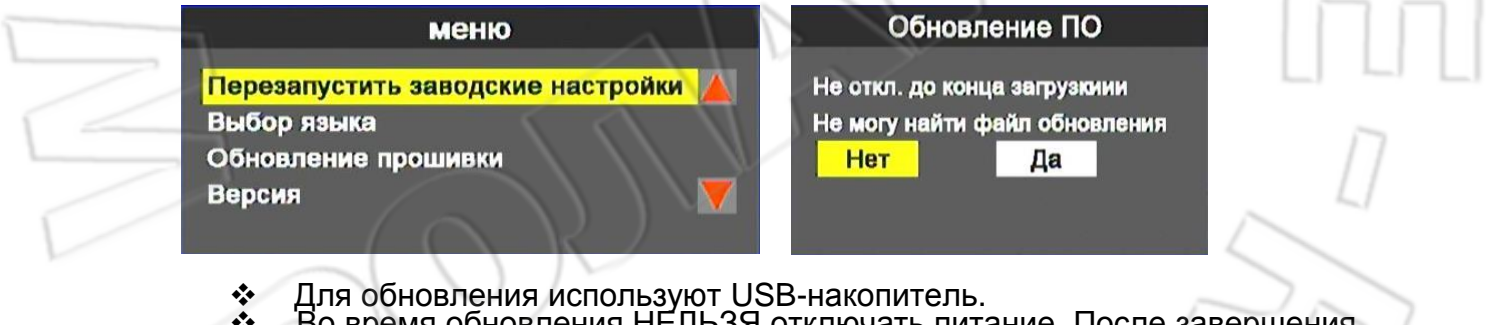

 Во время обновления НЕЛЬЗЯ отключать питание. После завершения процесса обновления система перезапустится.

Версия ПО

Версия:

2015/09/28 10:11:17 UB=2105

P1202 V1383

# **17. Версия ПО**

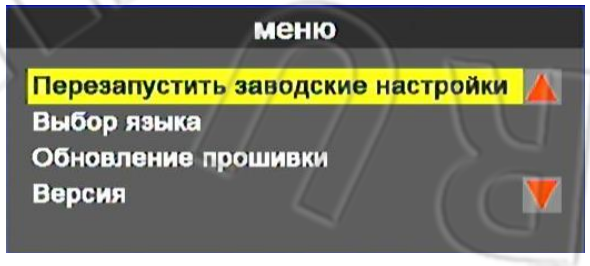

• Проверка текущей версии ПО.

# <span id="page-17-0"></span>**9. Настройка воспроизведения**

Поддерживаются функции воспроизведения на самом видеорегистораторе и компьюете.

На самом устройстве

1) Для начала воспроизведения в режиме просмотра нажать «Воспроизведение».

2) Для выбора даты нажать «Воспроизведение».

Меню резерв. копирования Пожалуйста введите дату 2015/10/29 Ok

3) Выбрать дату и перейти к списку файлу, нажав «Ввод».

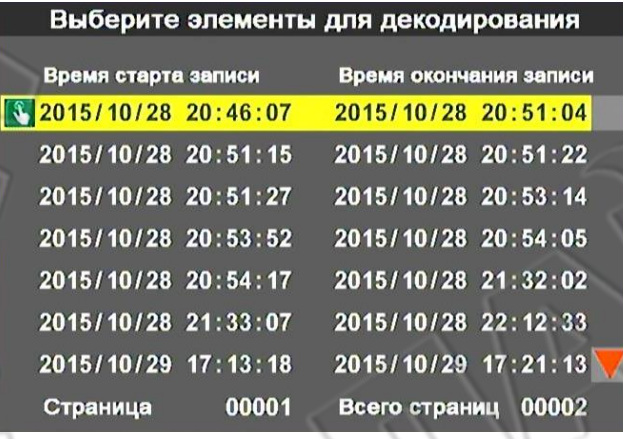

**1**: ручная запись. **В**: запись событий акселерометра.

4) Выбрать файл и воспроизвести его, нажав «Ввод».

Воспроизведение на компьютере

1) Подключить к компьютеру жесткий диск или карту памяти и запустить с них файл CarBox2.exe. CarBox2.exe

2) Для перехода в режим воспроизведения нажать значок

3) Загрузить список файлов накопителя данных и для начала воспроизведения щелкнуть по нужному файлу.

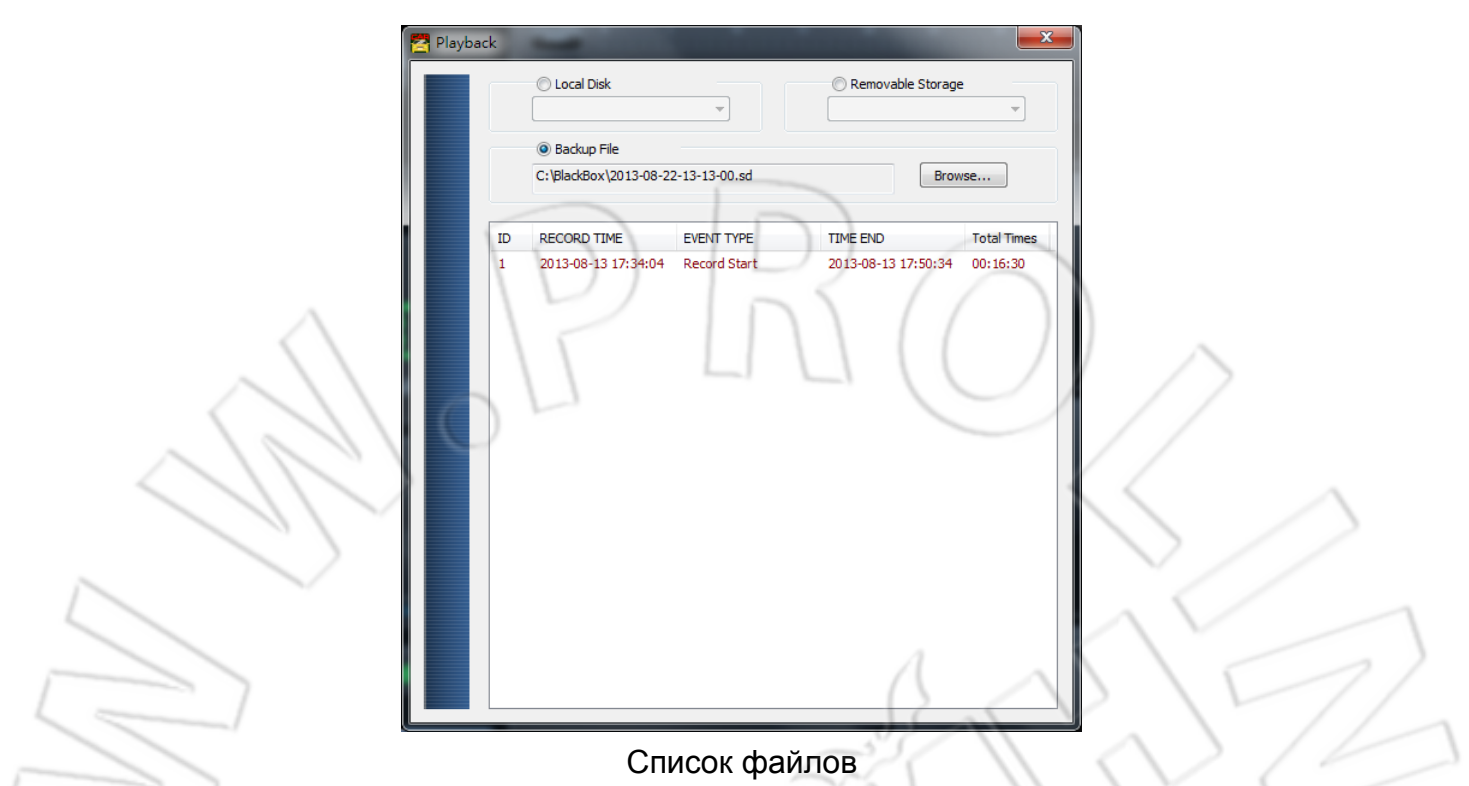

Примечание: для запуска программы на компьютере под управлением Windows 7 необходимо правой кнопкой мыши щелкнуть по значку CarBox и выбрать «Запустить от имени администратора».

# <span id="page-20-0"></span>**10. Проигрыватель видео**

• Запустить проигрыватель, щелкнув по CarBox2.exe<sup>[22]</sup> (см. рисунок ниже).

- ★ Для работы необходим DirectX9.0.
- Интерфейс программы

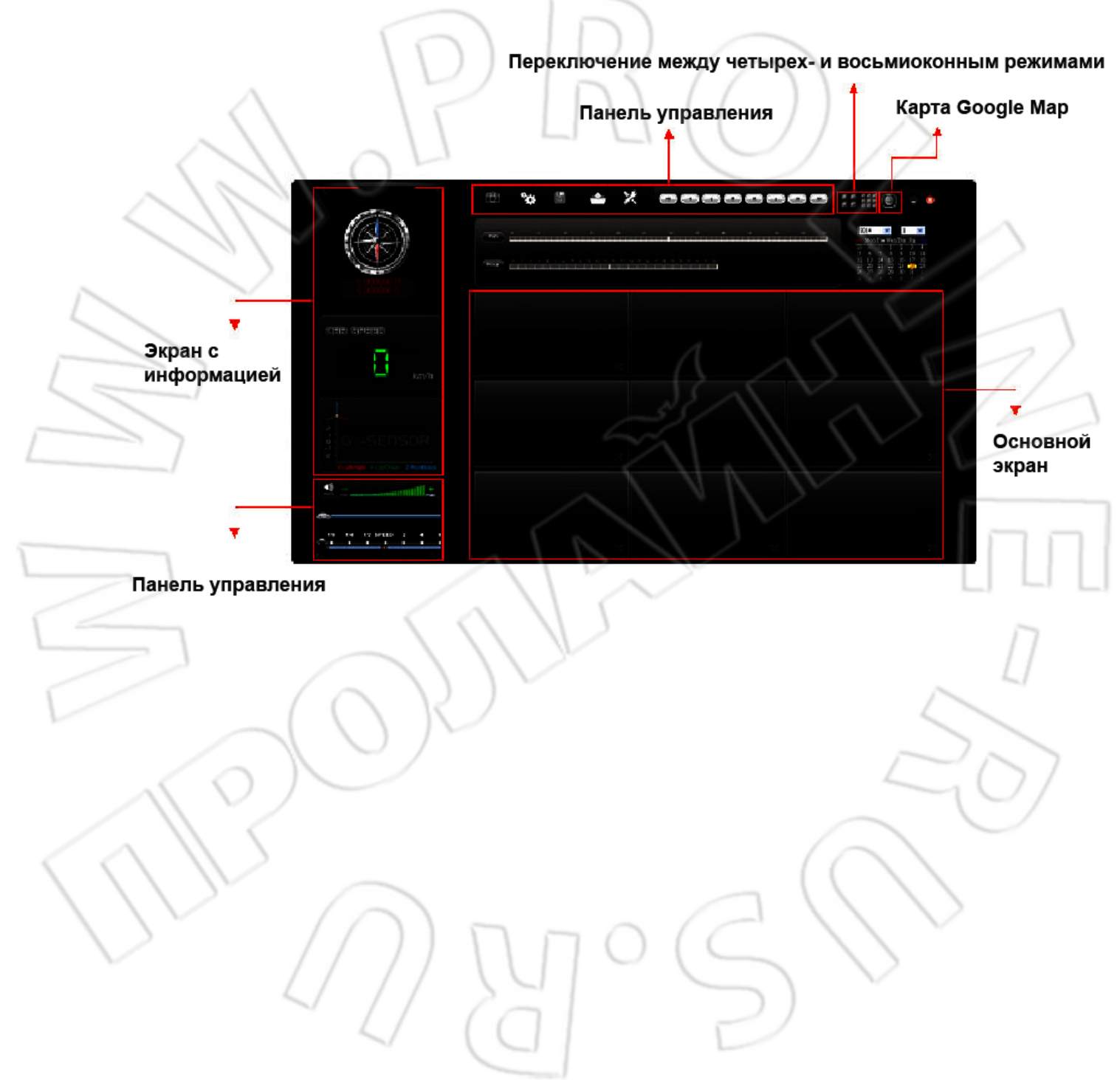

## **GPS / Speed / GoogleMap — это дополнительные функции.**

 $\overline{\bullet}$ 

#### 1) Инструменты воспроизведения

 $\overline{a}$ 

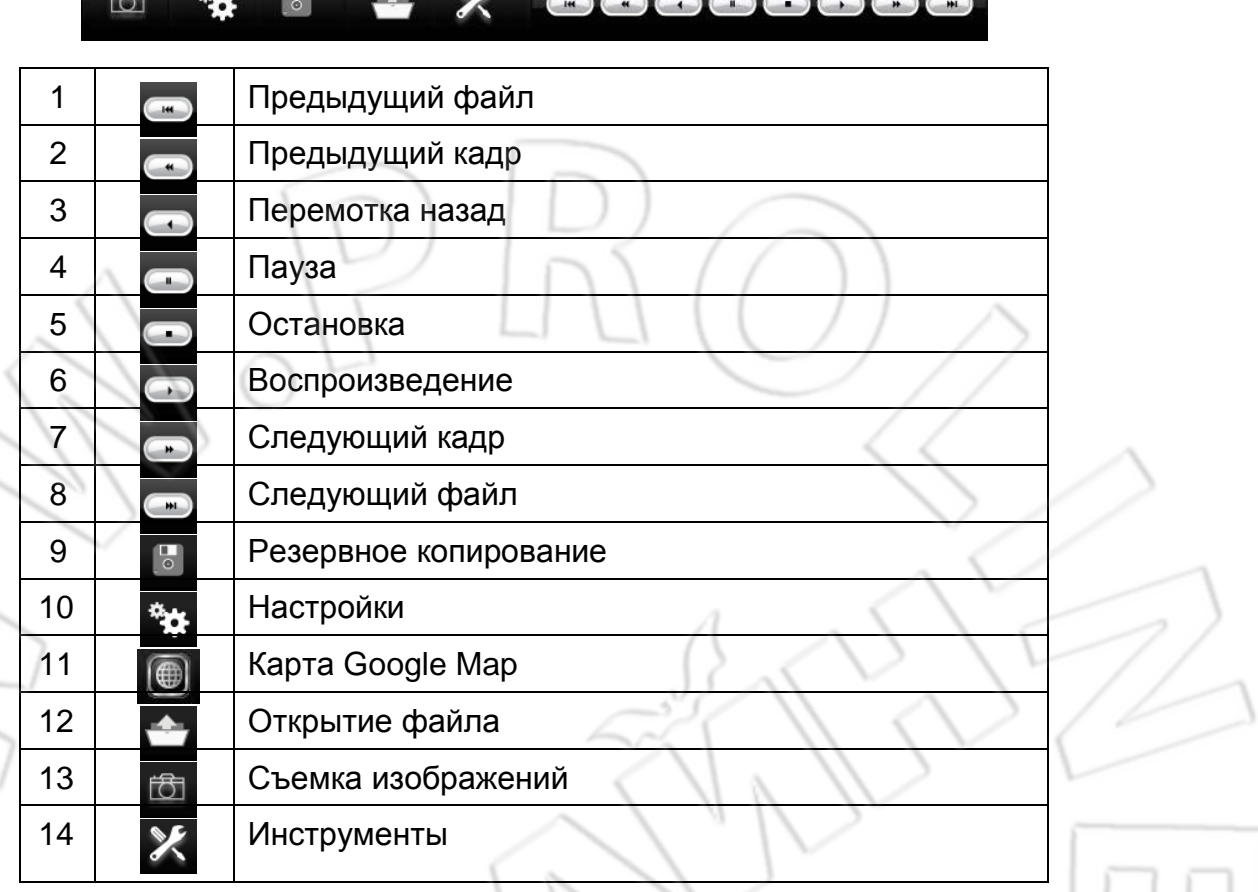

#### **Съемка изображений**

Чтобы сделать снимок, нужно нажать кнопку . Файл изображения сохраняется в формате bmp.

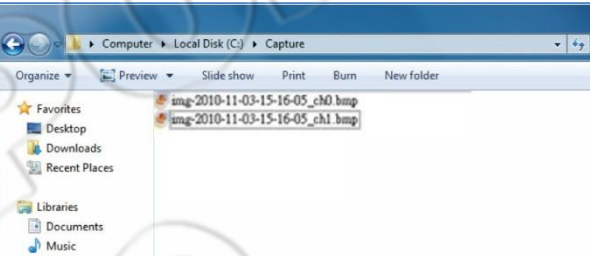

**Настройки**

# Накопитель данных

Перед подключением к системе необходимо сначала открыть накопитель на компьютере. Затем указать формат записи и другие настройки, сохранить внесенные изменения и подключить устройство к видеорегистратору. Запись будет выполняться согласно указанным настройкам.

#### **Для подключения к USB-разъему различных накопителей данных можно использовать переходник.**

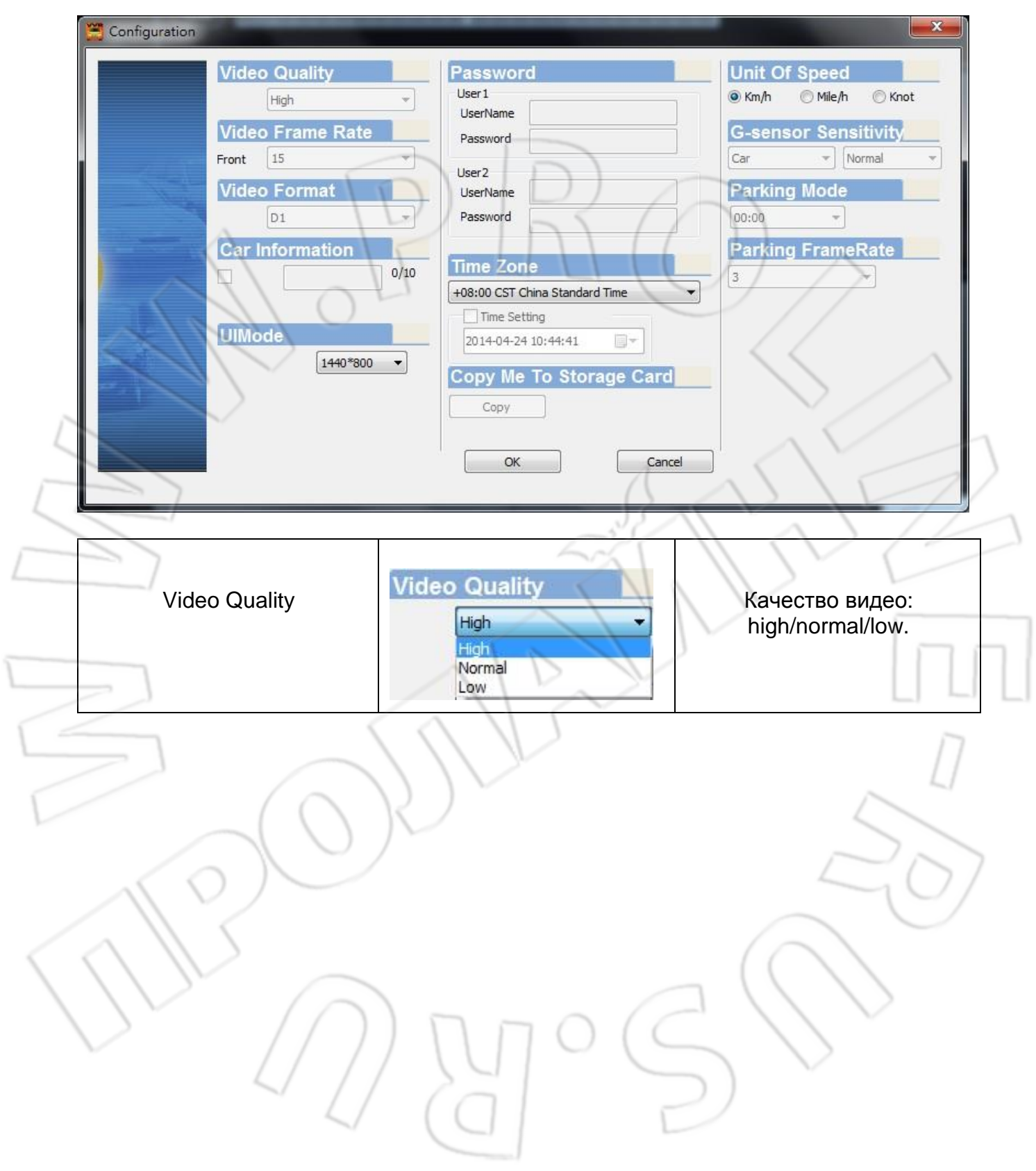

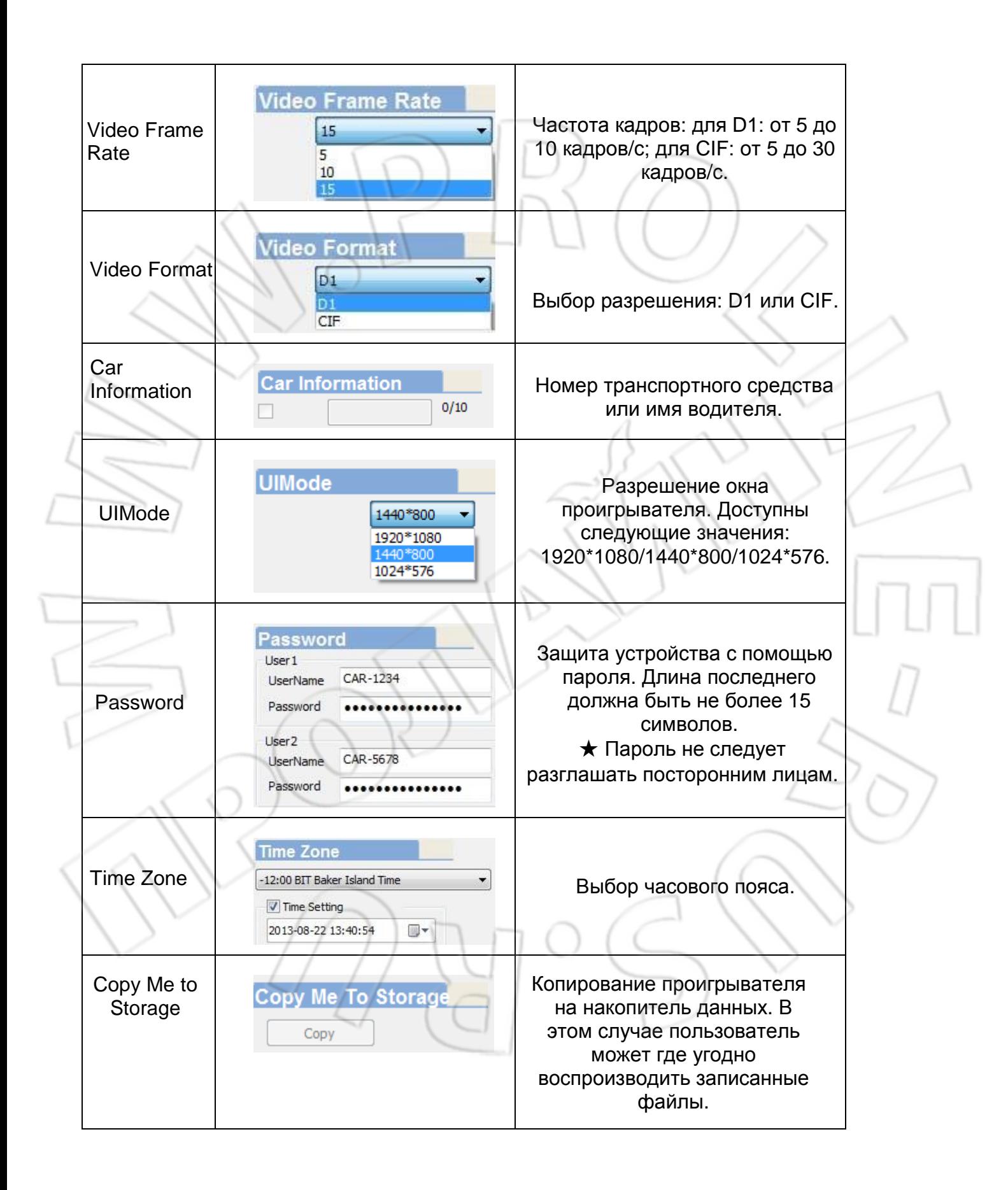

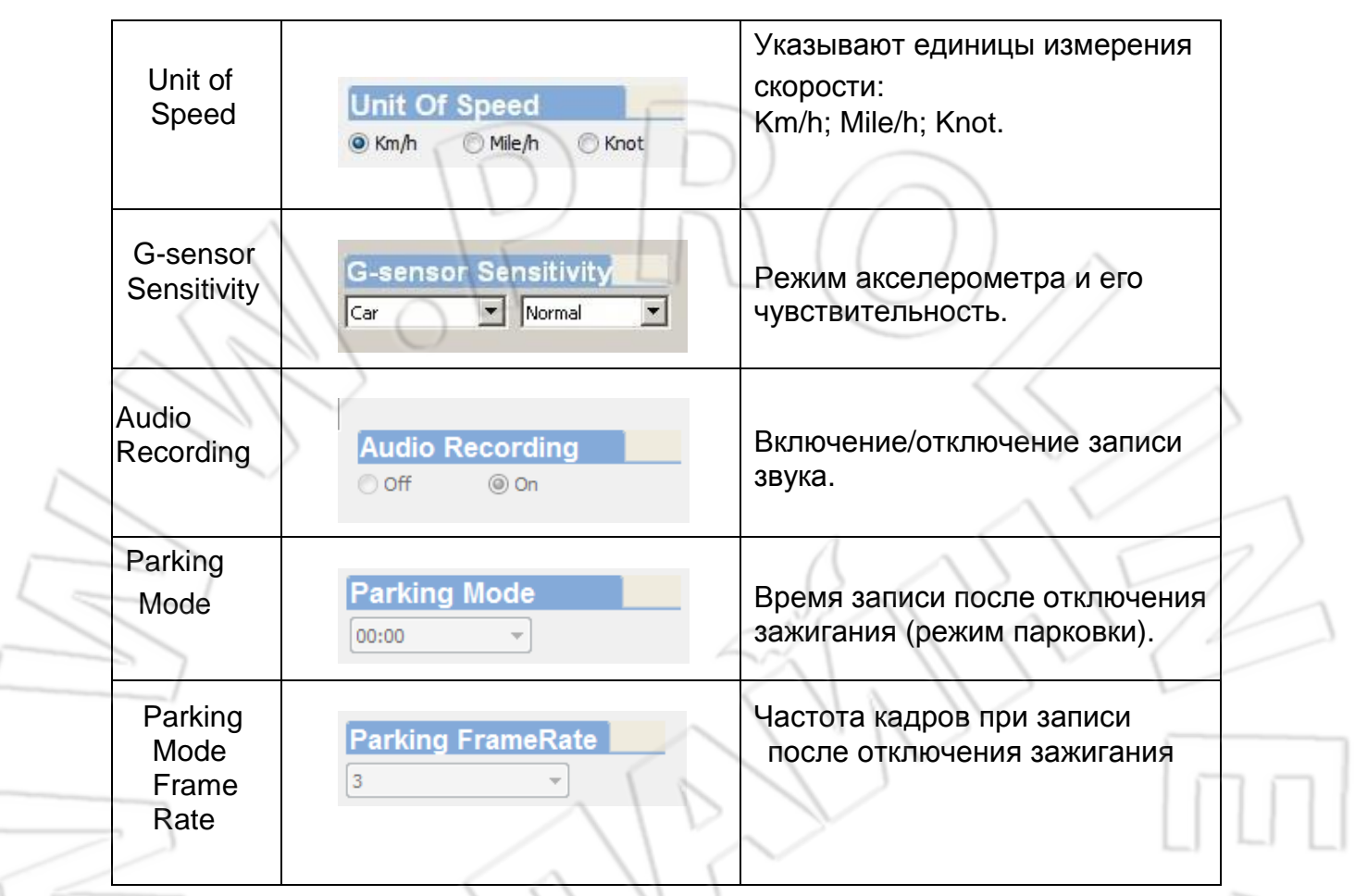

• Резервное копирование

 $\sqrt{2}$ Начало создания резервной копии

Данная функция позволяет сохранять видеофайлы для их дальнейшего просмотра на компьютере. Для перехода в окно резервного копирования

нажать .

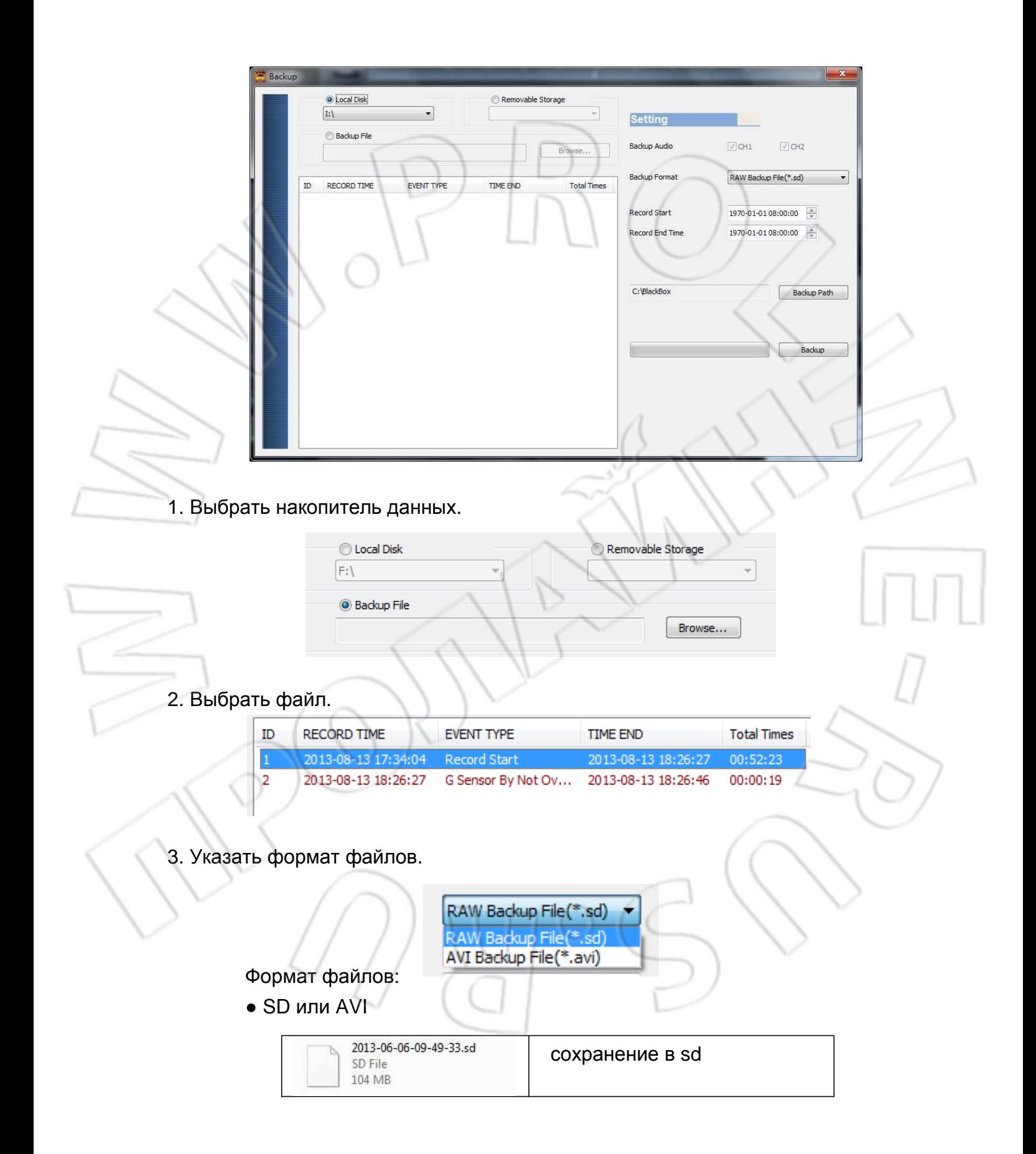

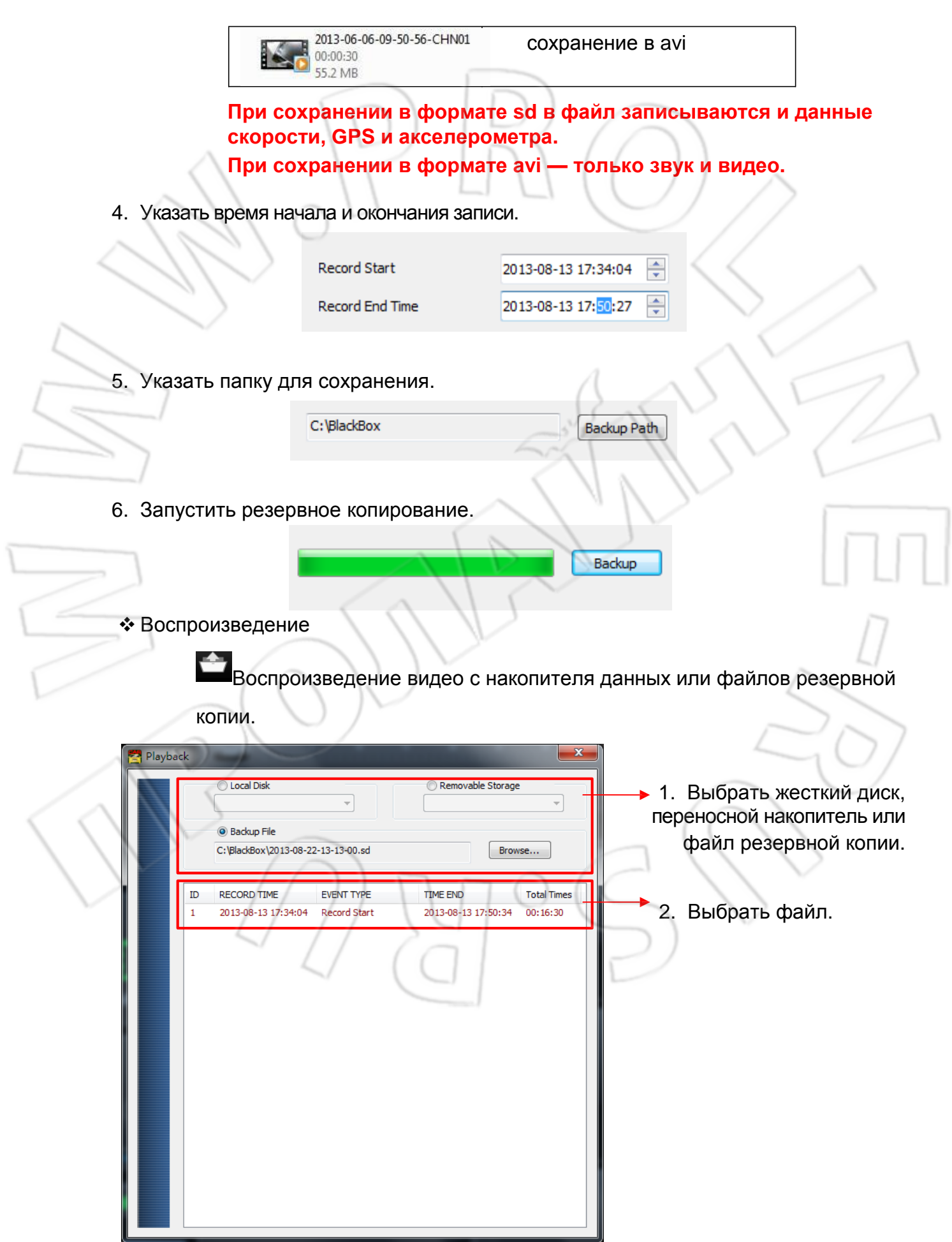

## **Форматирование**

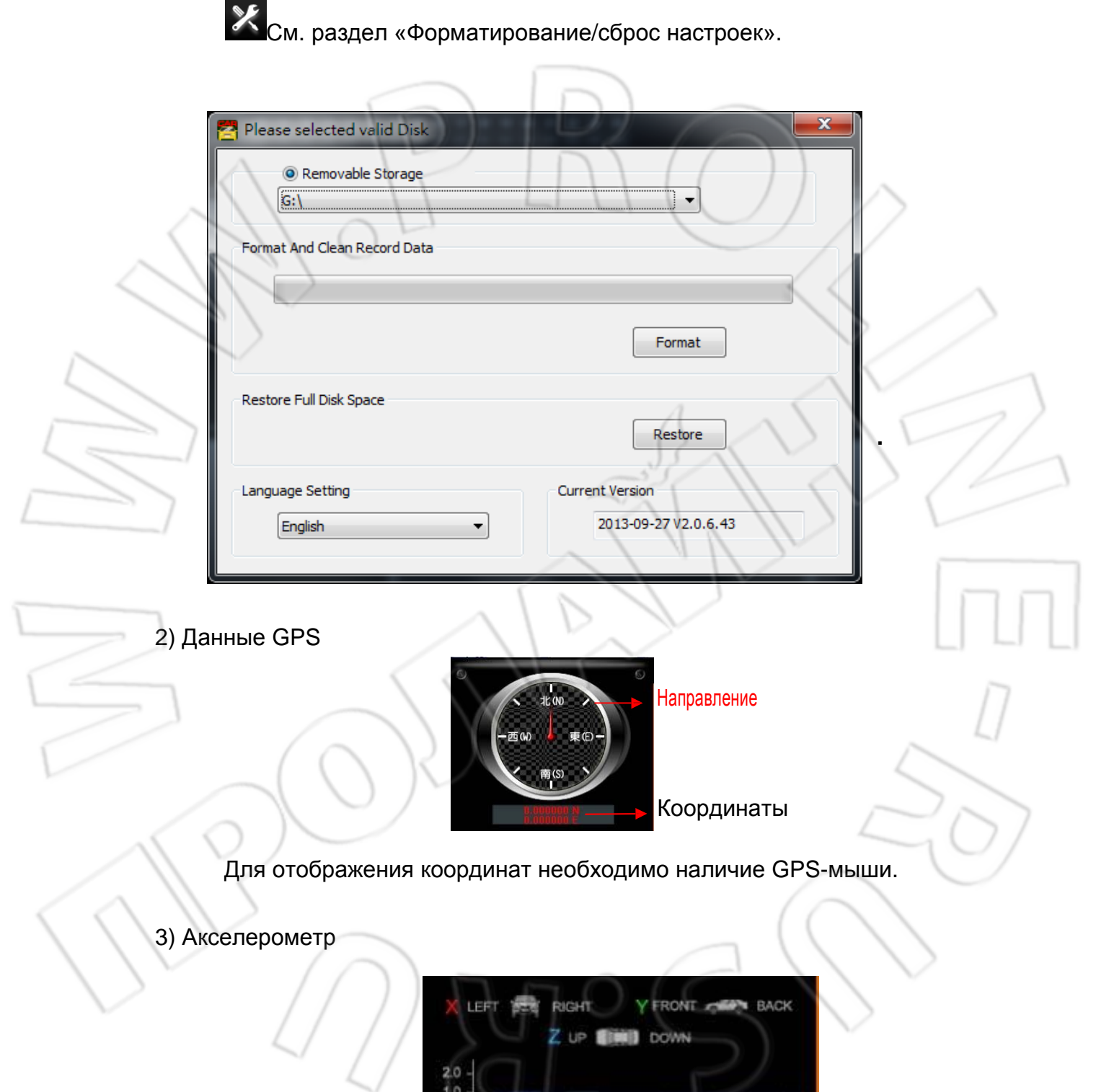

Акселерометр срабатывает при изменении одного из значений X, Y, Z. X – изменения для правой и левой стороны транспортного средства. Y – спереди и сзади.

 $0 - 1.0 - 2.0$ 

# Z – по вертикали.

4) Спидометр

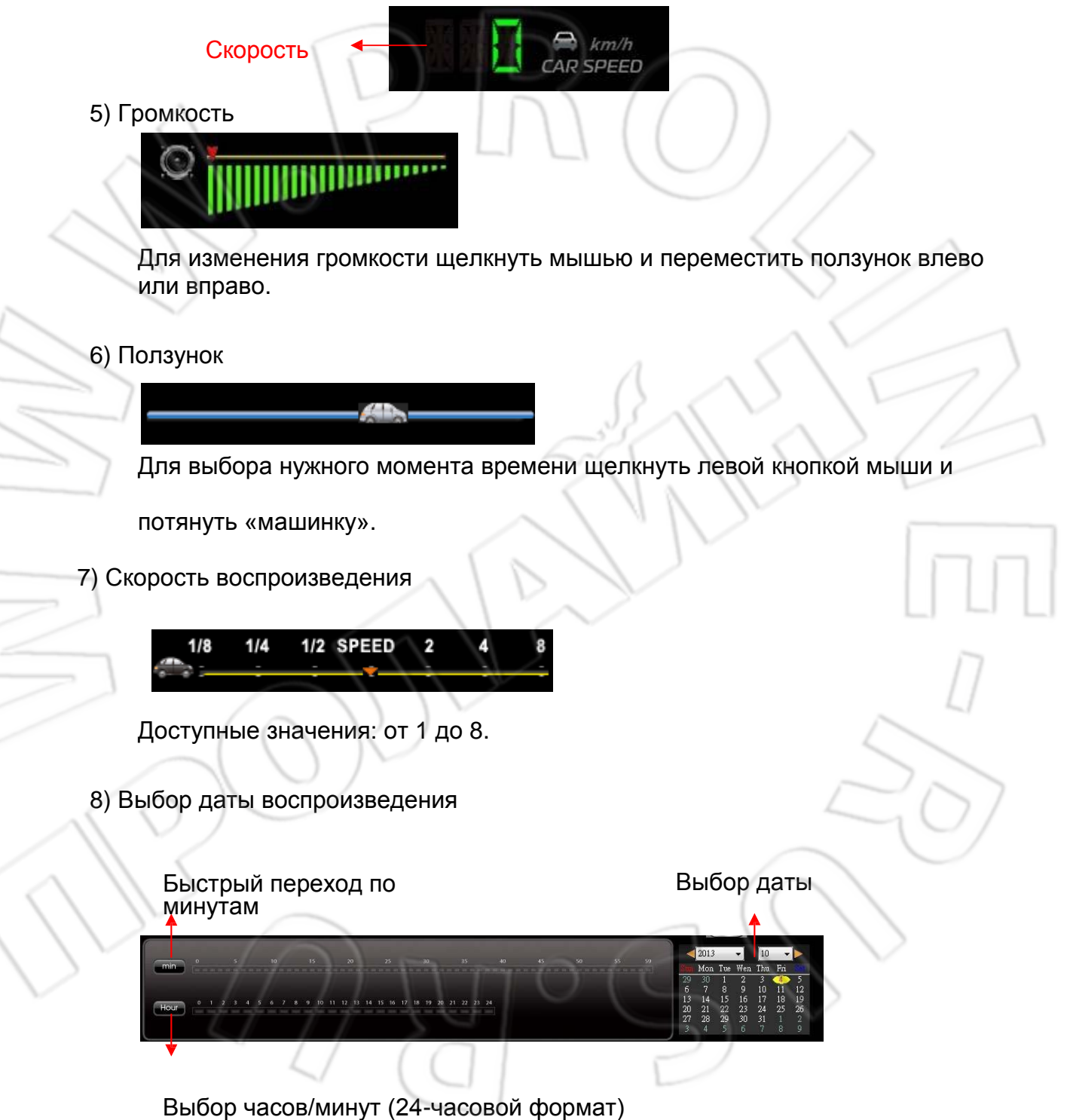

# <span id="page-29-0"></span>**11. Форматирование/сброс настроек**

Удаление всех записанных данных

**Зачем форматировать накопитель данных?** Перед использованием накопителя необходимо его отформатировать.

※Перед этой операцией следует сохранить данные на компьютере.

**Есть два варианта форматирования: на видеорегистраторе и компьютере.** 

## 1) **Первый вариант**

В этом случае следует выполнить следующее.

1. Используя пульт ДУ, перейти в меню и выбрать пункт Delete All Record Data.

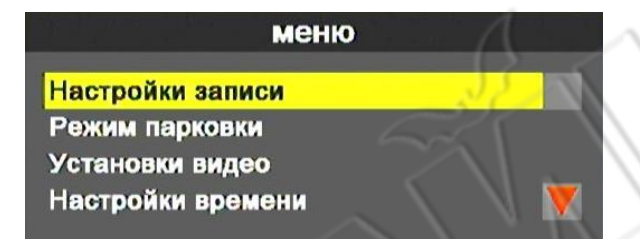

2. Для подтверждения удаления нажать yes.

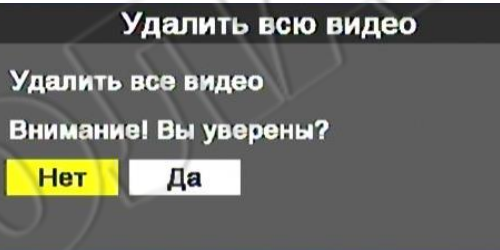

3. После этого появится экран просмотра как на рисунке ниже.

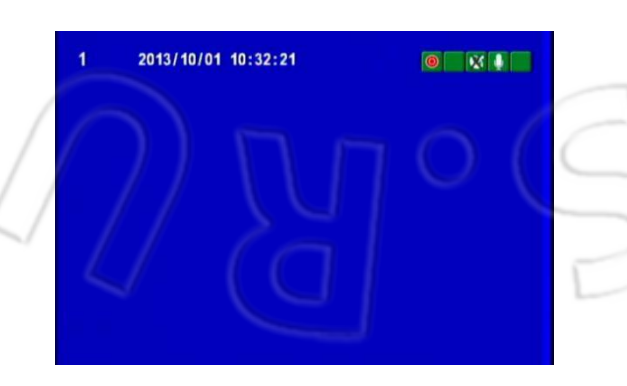

## **2) Второй вариант**

В этом случае следует выполнить следующее.

- 1. Подключить накопитель данных к компьютеру и запустить программу CarBox2.exe.
- 2. Для перехода в меню форматирования нужно нажать кнопку .

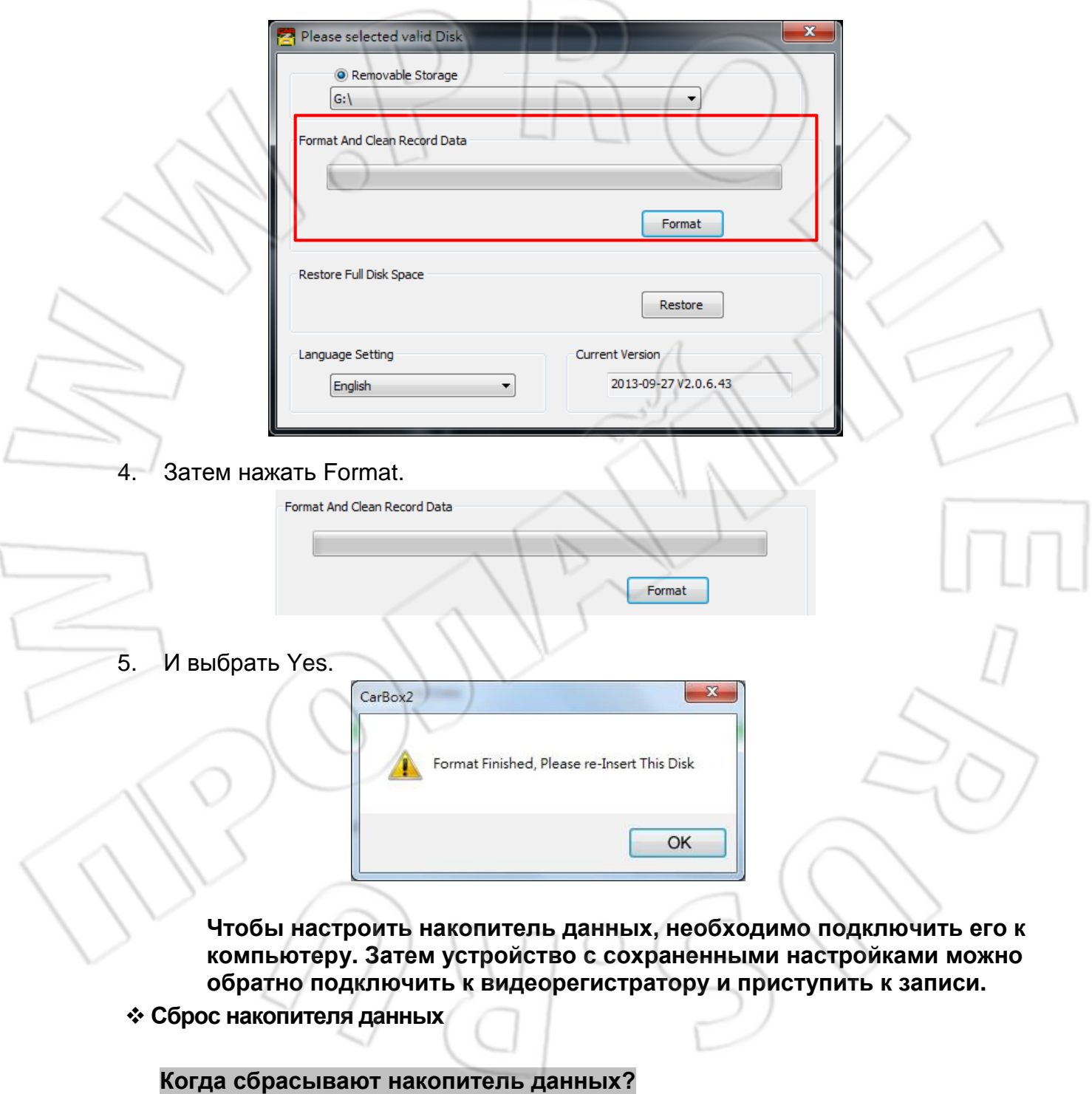

Если оно больше не будет использоваться в видеорегистраторе.

※Перед этой операцией следует сохранить данные на компьютере.

1) Действия на видеорегистраторе

В этом случае следует выполнить следующее.

1. Подключить накопитель данных к компьютеру и запустить программу CarBox2.exe.

2. Открыть окно форматировани **X**. Выбрать накопитель данных и нажать Restore.

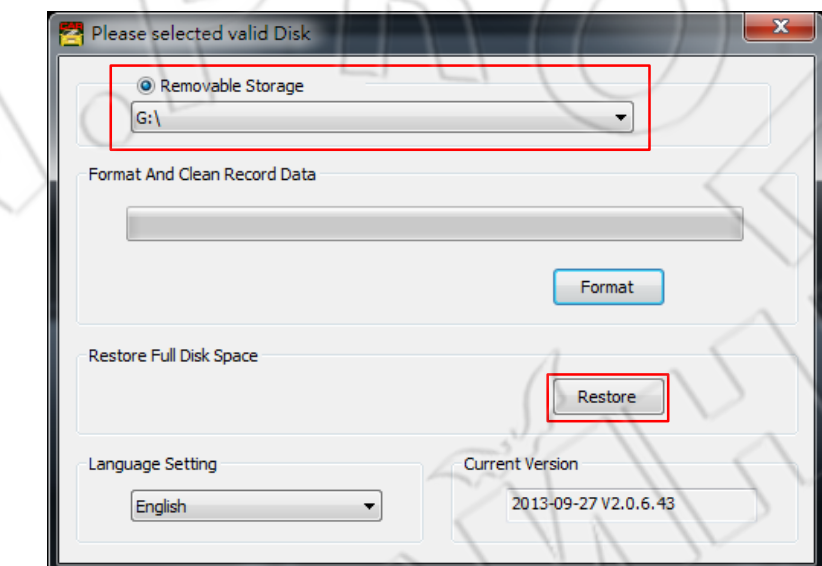

3. Появится окошко подтверждения форматирования. Для подтверждения нажать Yes.

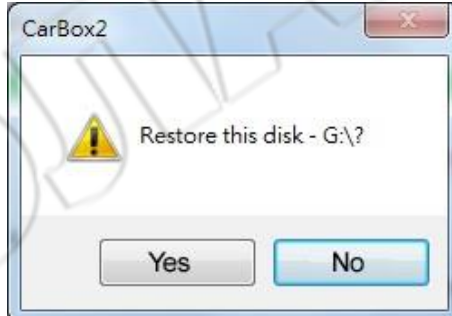

4. Появится окно завершения восстановления с предложением повторного подключения устройства. Нажать OK.

5. Далее выполнить процедуру форматирования в Windows (см. рисунок ниже).

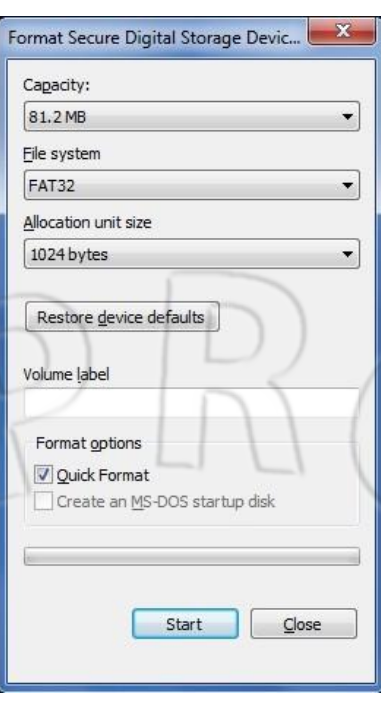

# 6. Для начала форматирования нажать Yes.

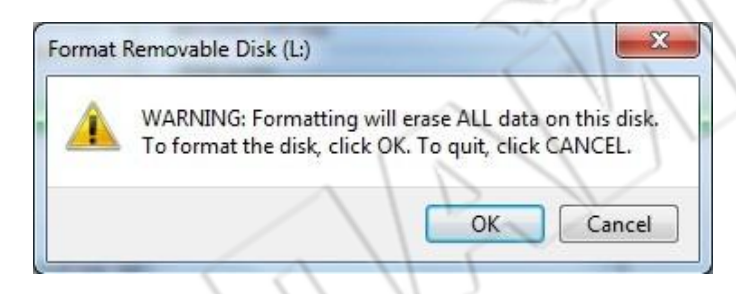

7. Для завершения операции нажать OK.

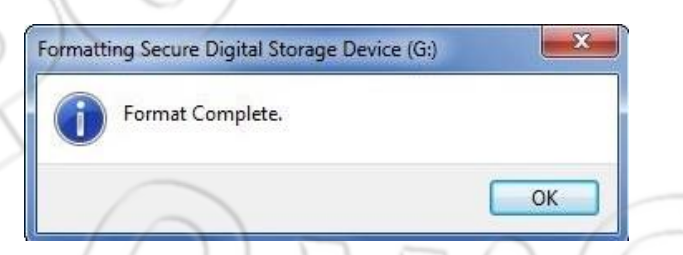

8. Нажать OK, закрыв окно как на рисунке ниже.

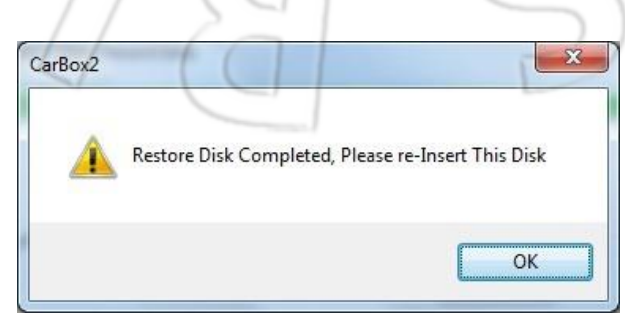

# <span id="page-33-0"></span>**12. Модуль 3G**

# **1. Настройка модуля**

SIM-карта для работы с 3G должна быть совместима с данным модулем.

- Установка модуля
	- 1. Открутить винты и снять верхнюю крышку.
	- 2. Этапы установки

1. Установить модуль в разъем PCI-E. 2. Закрепить его двумя винтами.

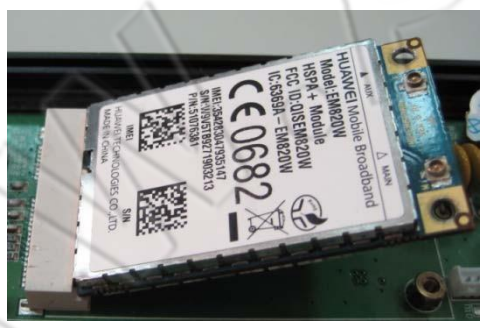

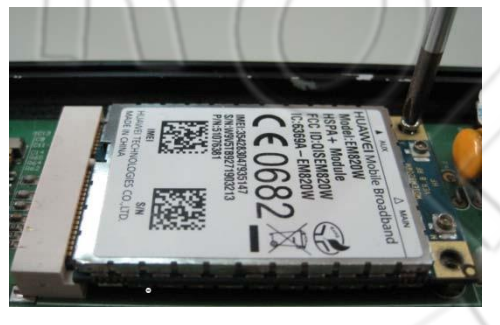

3. Подключить антенну. 4. Установка завершена.

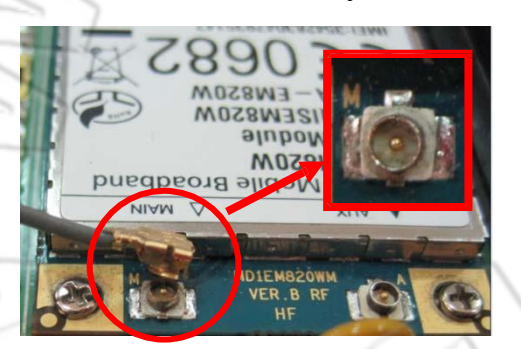

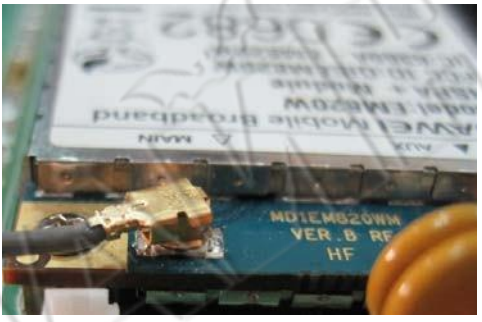

#### **2. Настройка SIM-карты**

Перед ее использованием необходимо отключить проверку PIN-кодом. Ниже показана настройка на примере USB-модема HUAWEI CHT-E180 3.5G.

1. Установить SIM-карту в модем и подключить его к компьютеру. Появится окно приветствия.

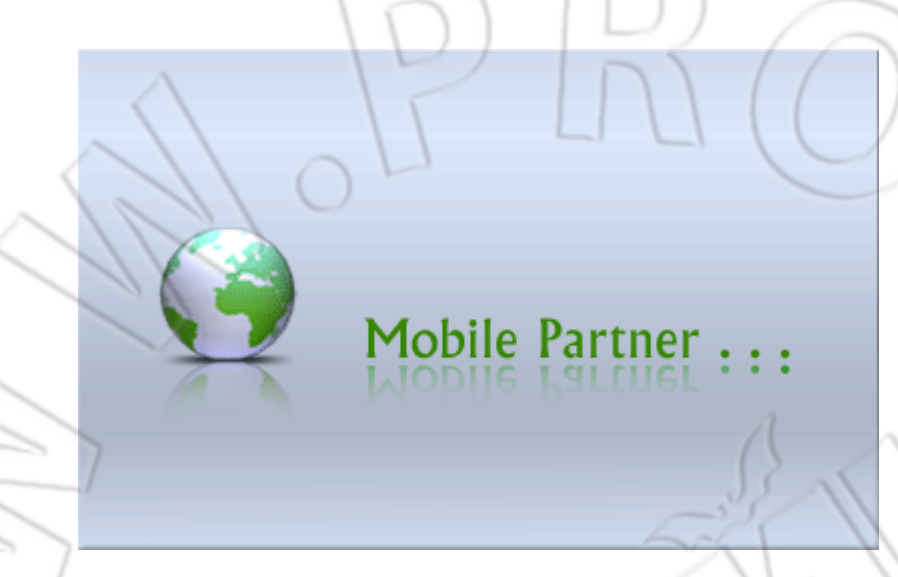

**2.** Перейдя в выпадающее меню, отключить проверку PIN-кодом (см. рисунок ниже).

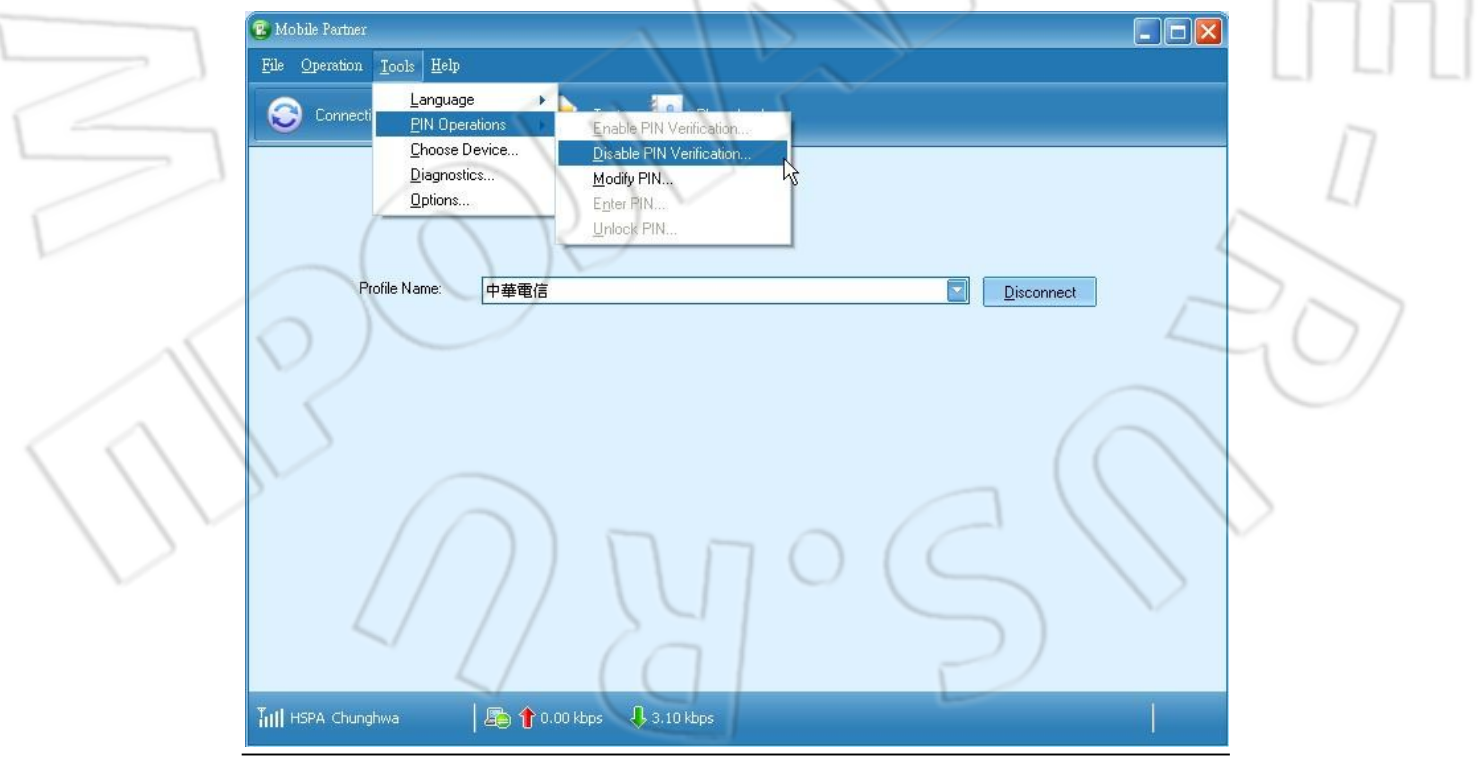

## 3. Ввести текущий PIN-код.

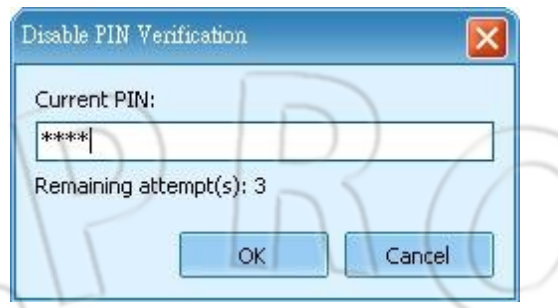

4. Функция проверки PIN-кодом отключена.

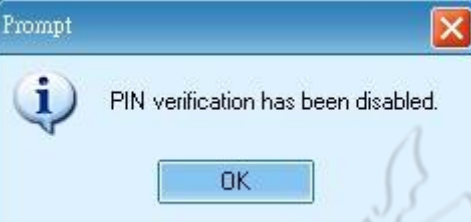

5. Установить SIM-карту в разъем на модуле 3G и настроить подключение к интернету.

## **3. Настройка сети 3G**

Для этого нужно выполнить следующее.

1. Для перехода к инструменту настройки 3G запустить файл

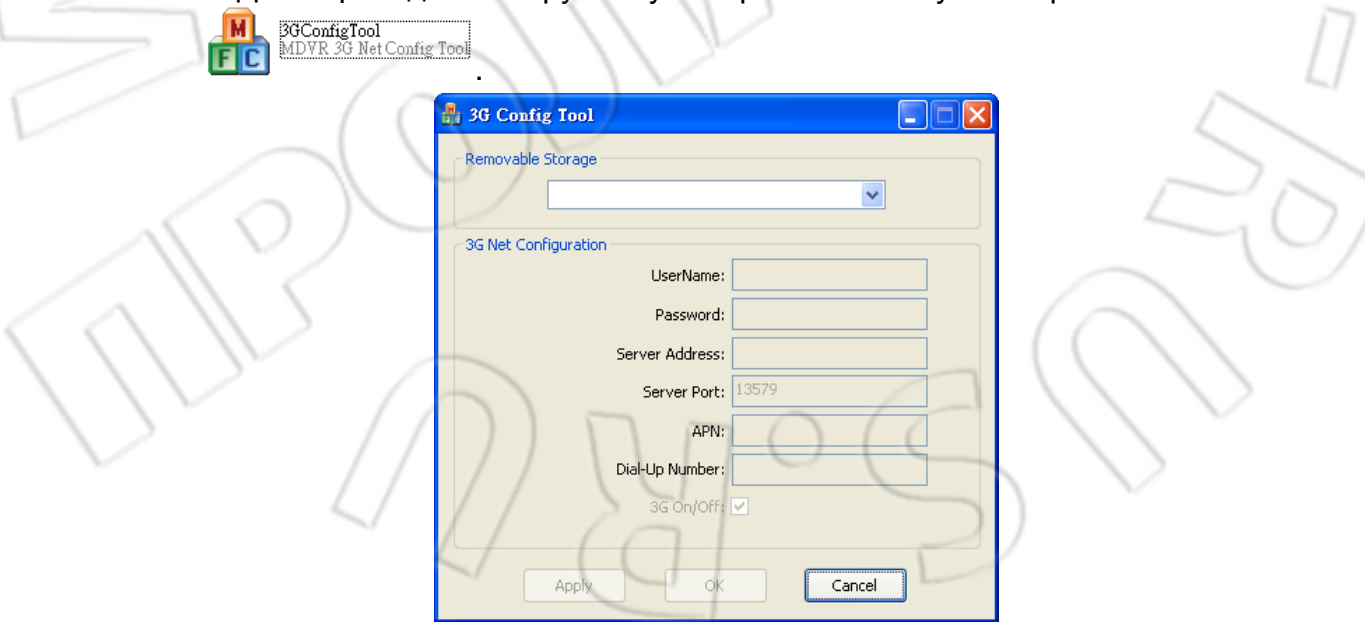

2. Через компьютер загрузить параметры на USB-накопитель.

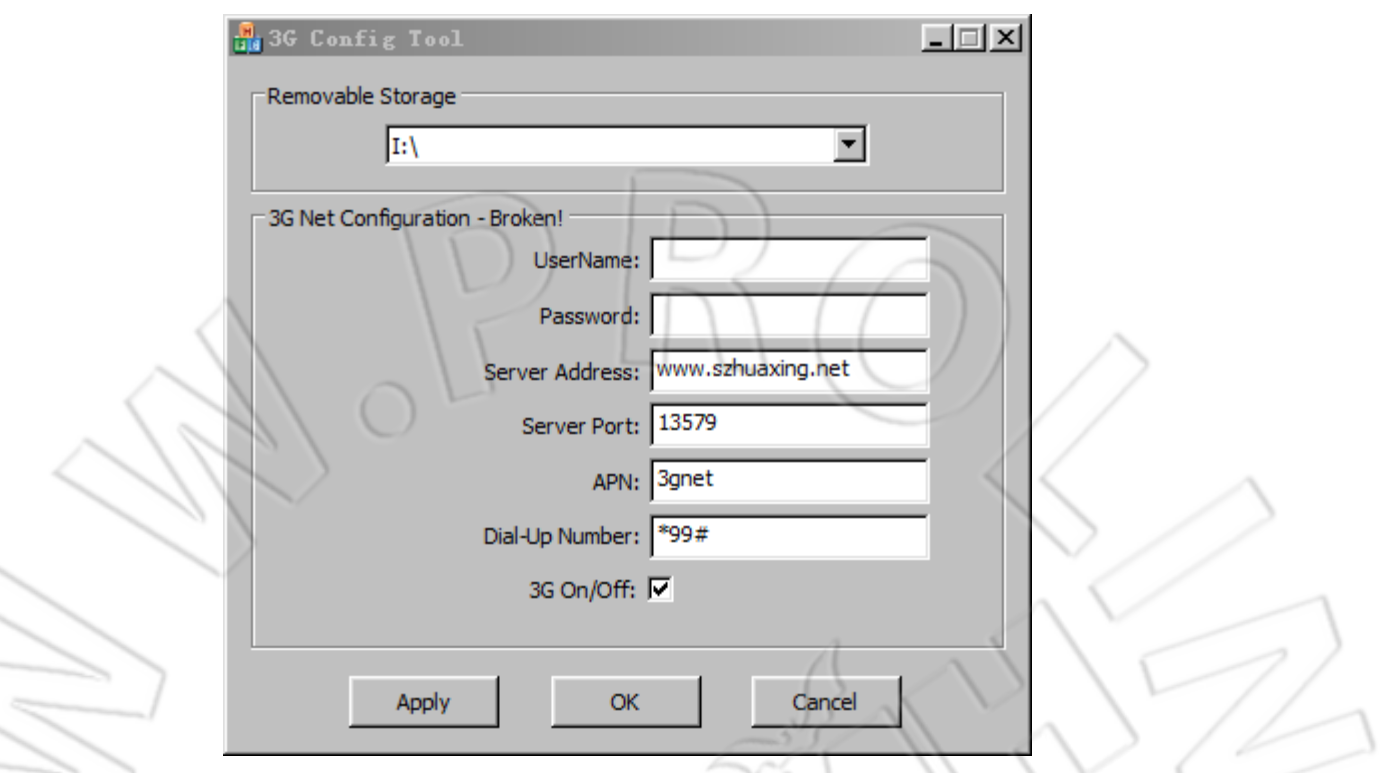

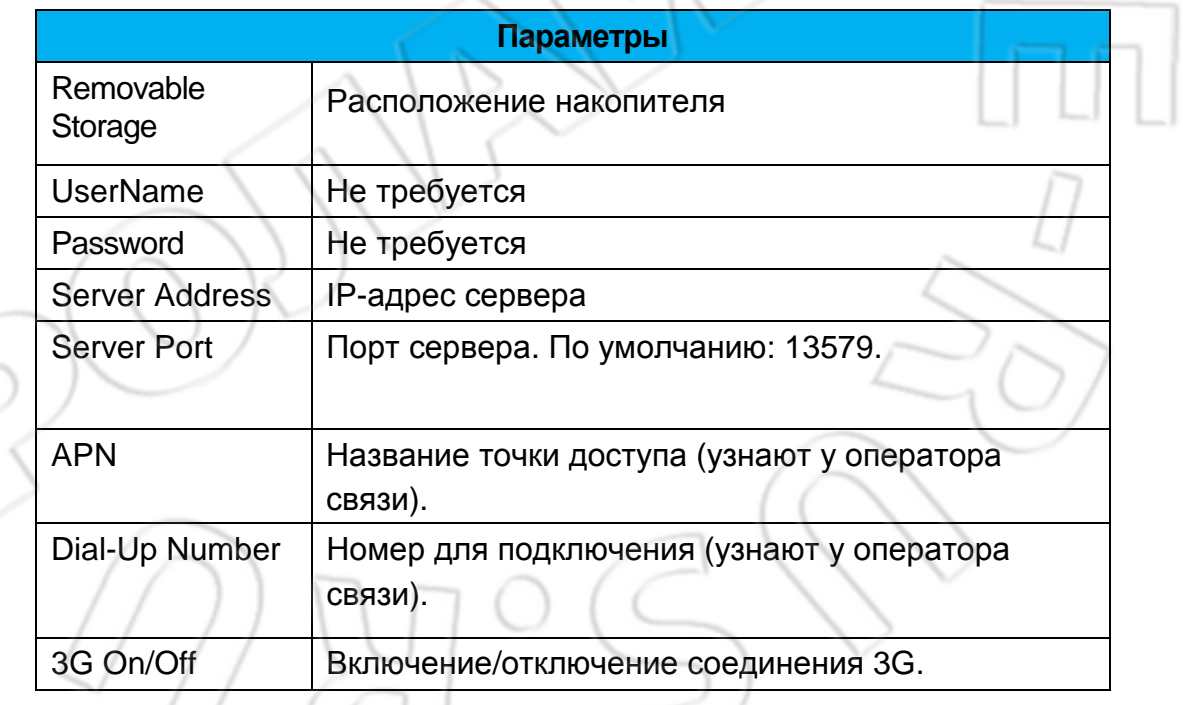

3. Для сохранения настроек нажать OK.

Открыть USB-накопитель и проверить наличие файла net3g.ncf.

4. Подключить USB-накопитель к USB-разъему видеорегистратора. Перезапустить видеорегистратор.После загрузки конфигурации система снова перезапустится спустя 10 секунд.

5. Перейти в пункт 3G NETWORK и проверить настройки.

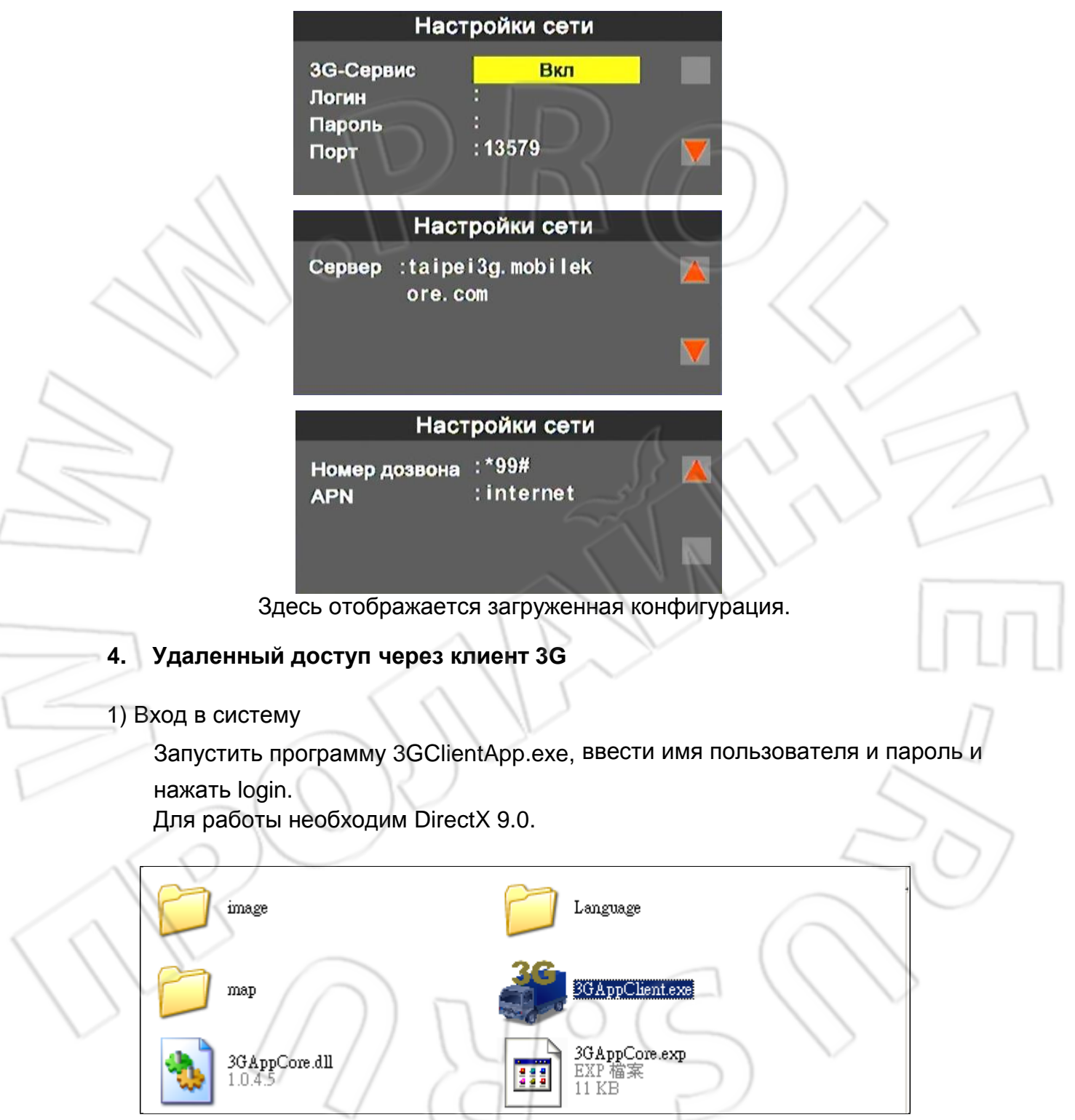

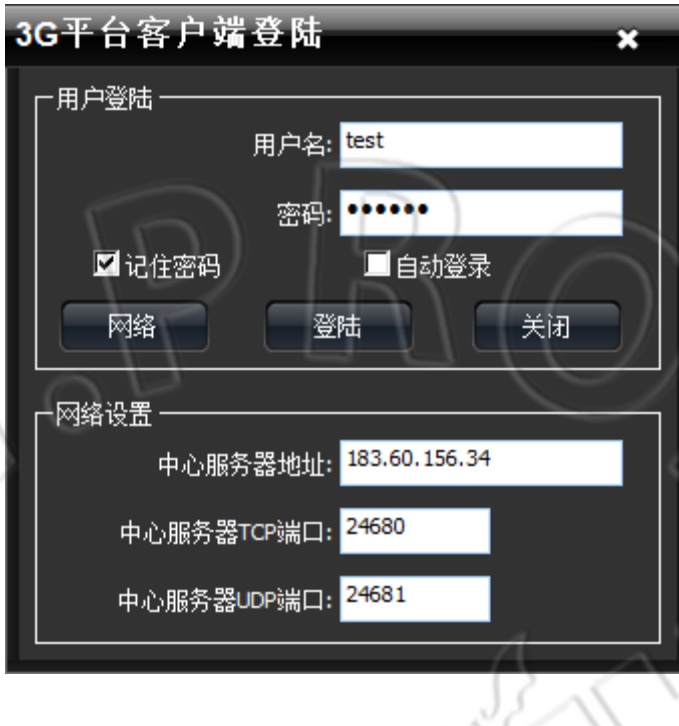

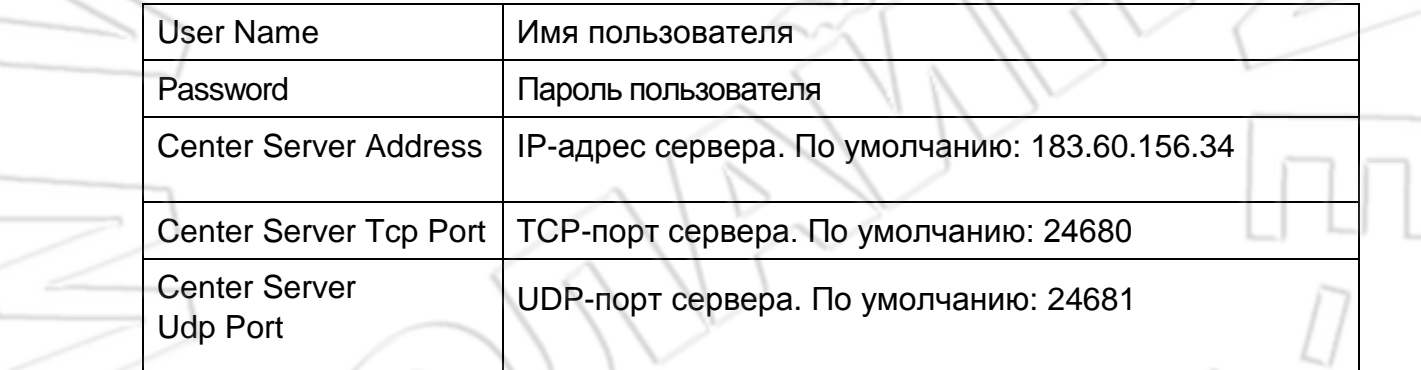

2) Окно просмотра

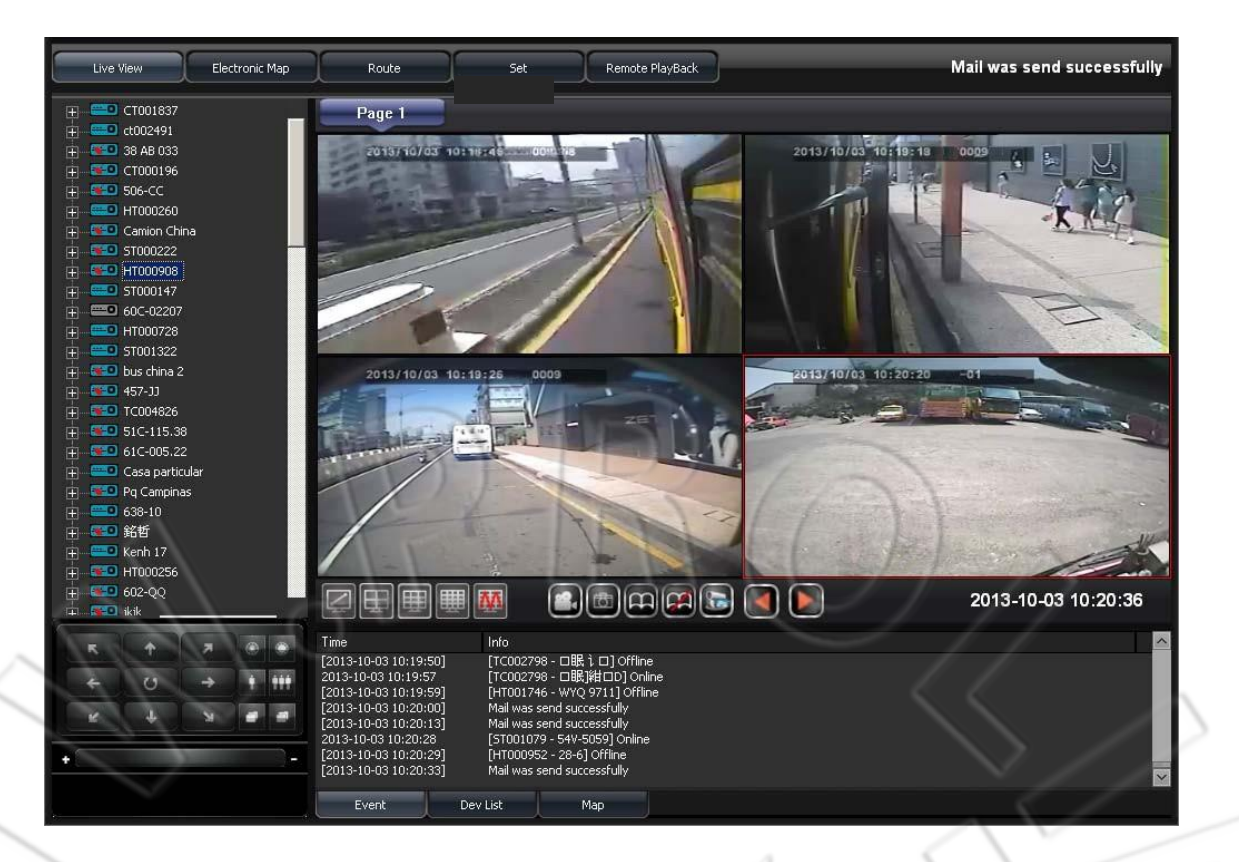

 В списке устройстве отображатся все подключенное оборудование. Здесь можно в реальном времени просмотреть изображение с любого канала. Для этого необходимо щелкнуть левой кнопкой мыши по нужному устройству, а затем по каналу.

Список устройств

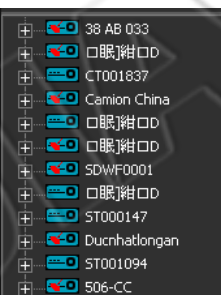

Окно просмотра

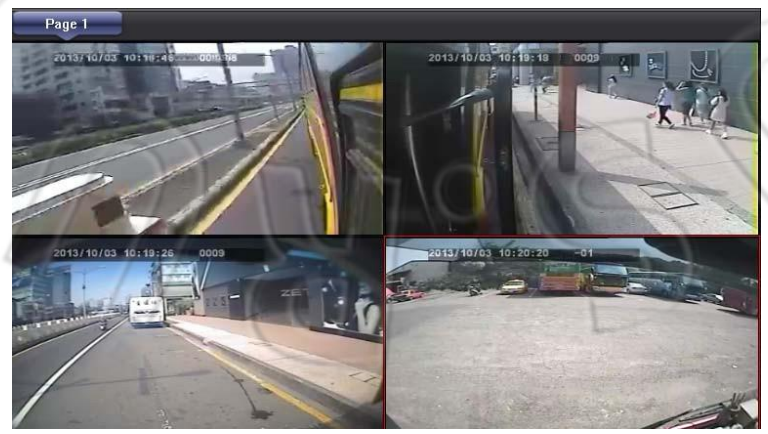

Кнопки переключения между различными режимами отображения

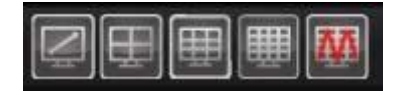

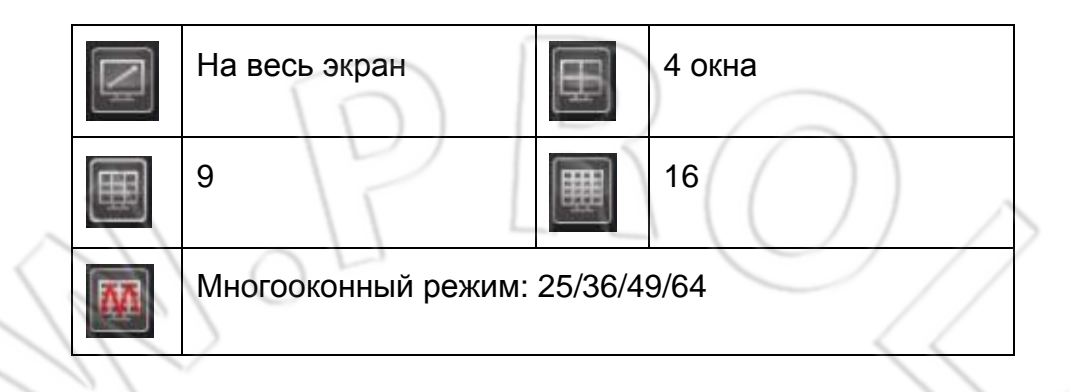

Просмотр на весь экран

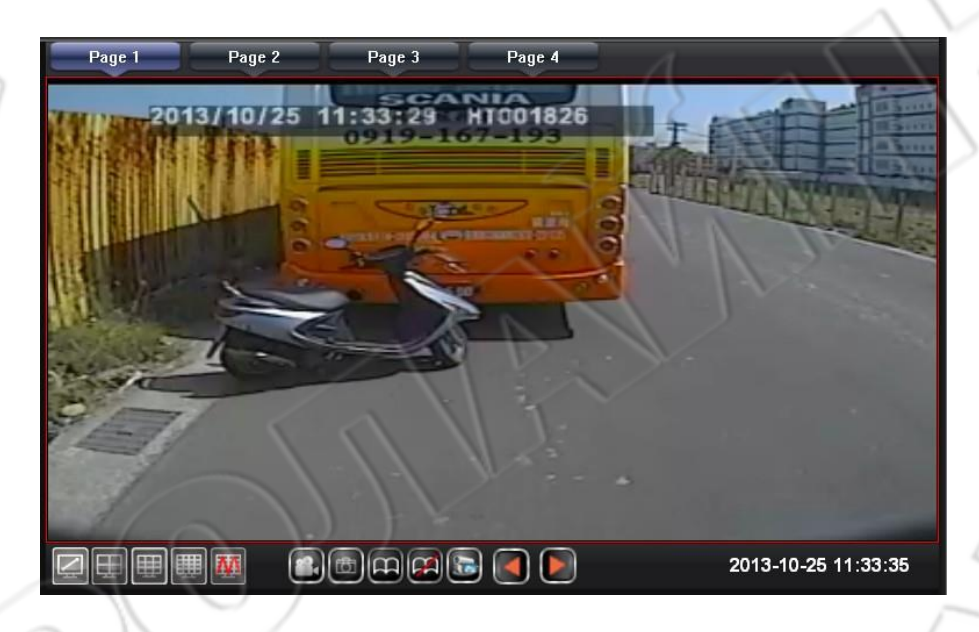

Просмотр в четырехоконном режиме

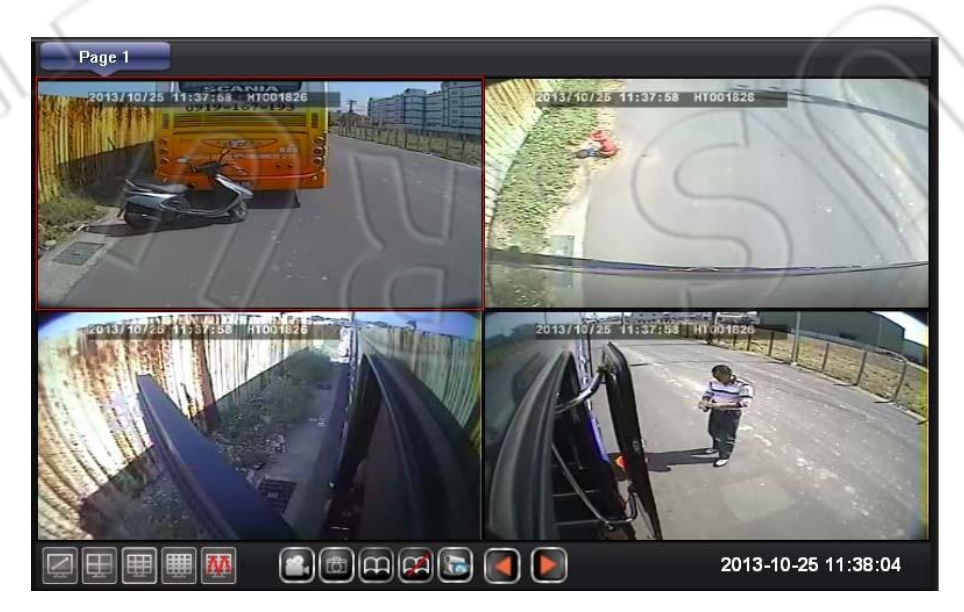

Функциональные кнопки окна просмотра

# $\mathbf{R}$  $\mathbf{E}$   $\mathbf{R}$  $\mathbf{R}$

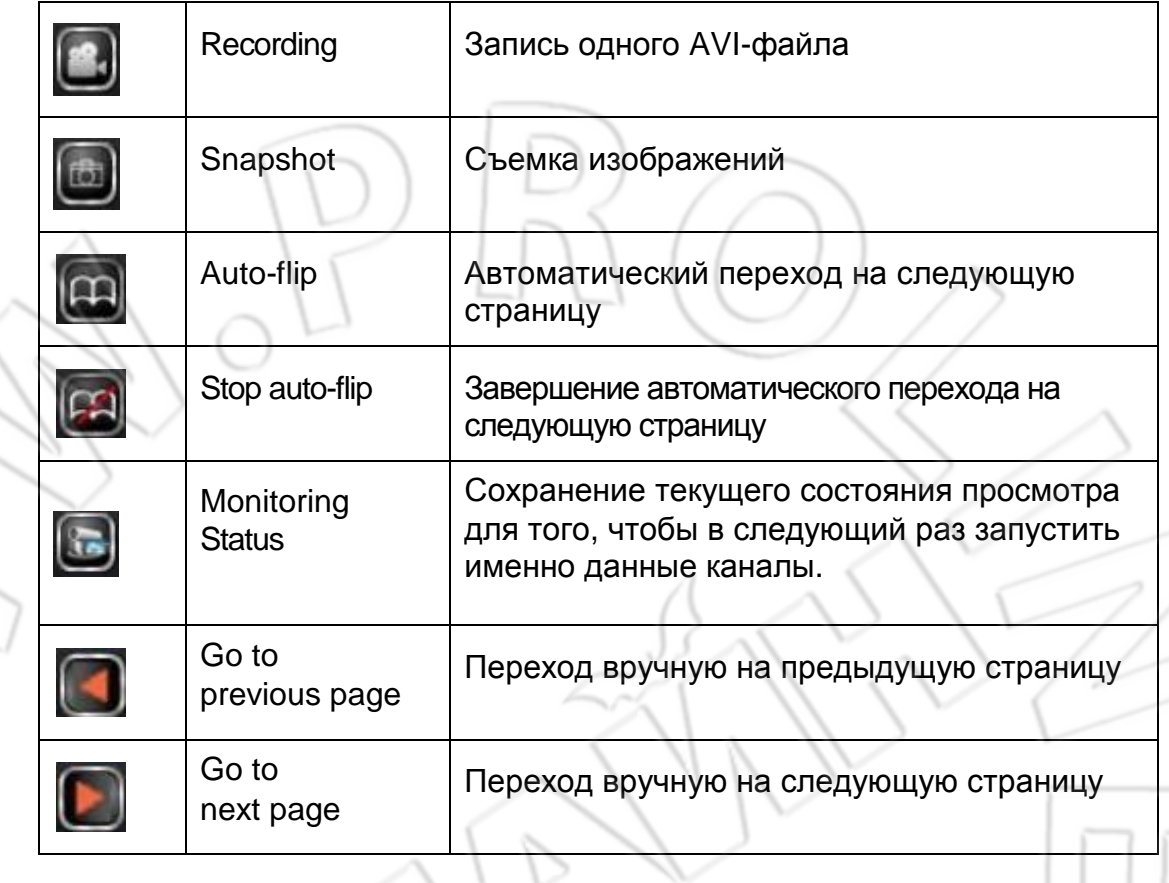

U

1. Э запись: при записи выбранного канала внизу экрана появляется красный кружок.

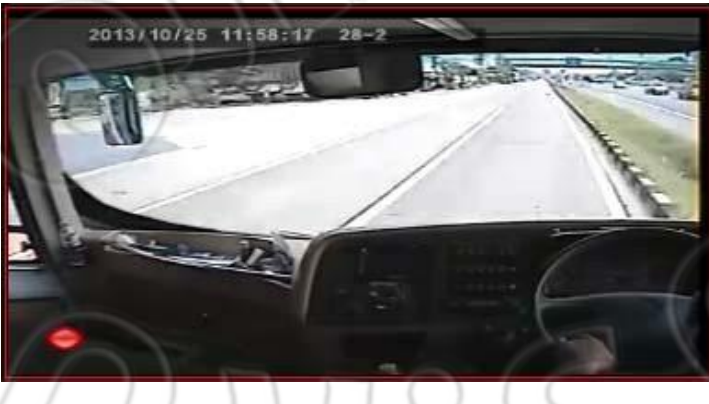

2. Съемка изображений: при нажатии на кнопку видеорегистратор делает снимок и автоматически открывает папку для сохранения.

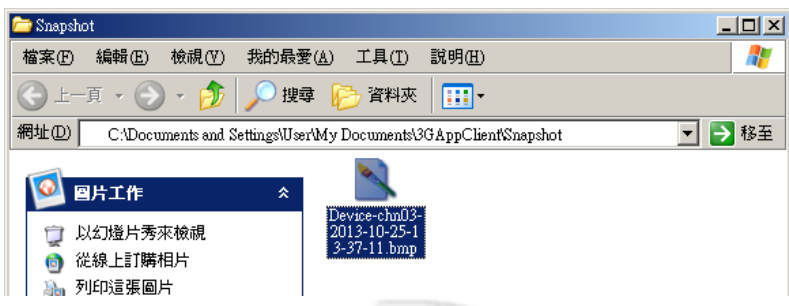

- 3. **Эля запуск автоматического перехода: если функция включена, то** видеорегистратор переходит на следующий страницу через определенный интервал времени.
- 4. **Элемение автоматического перехода: отключение функции.** Для настройки интервала времени необходимо перейти в Setting->Page1->Auto flip period.

После изменения данной настройки система будет автоматически переходить на следующую страницу через указанный интервал времени.

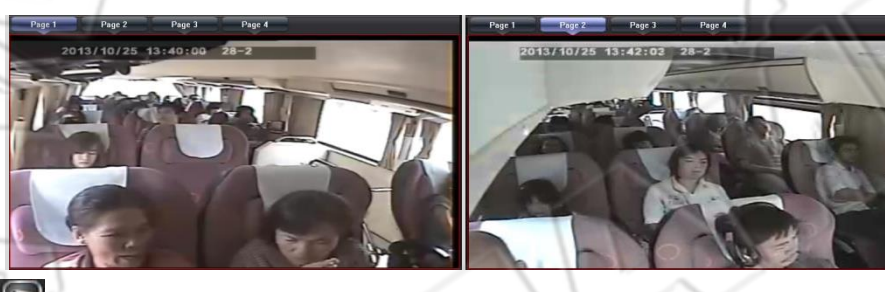

5. Состояние просмотра: для сохранения текущего состояния просмотра необходимо ввести его название; в следующий раз, после запуска клиента, можно будет сразу открыть такие же каналы.

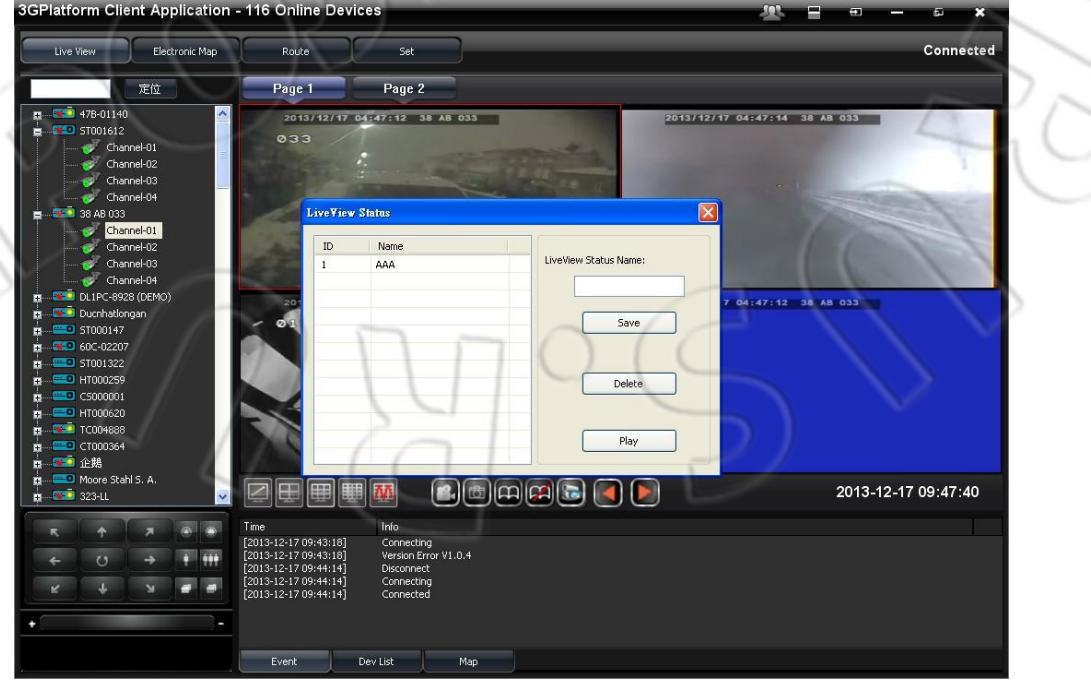

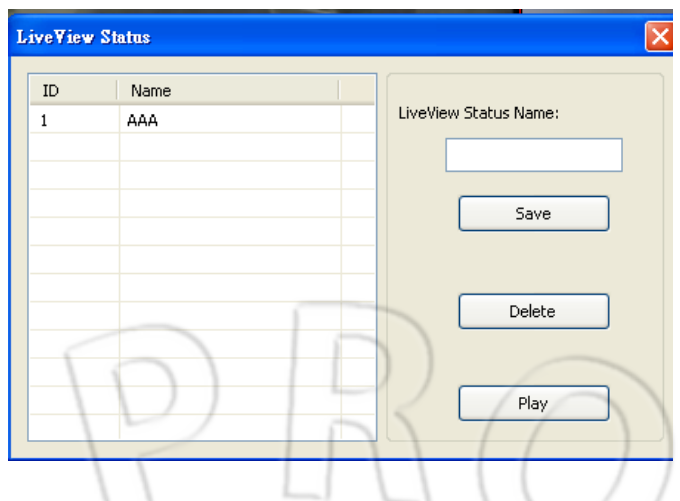

6. • Ручной выбор страницы: выбор следующей или предыдущей страницы.

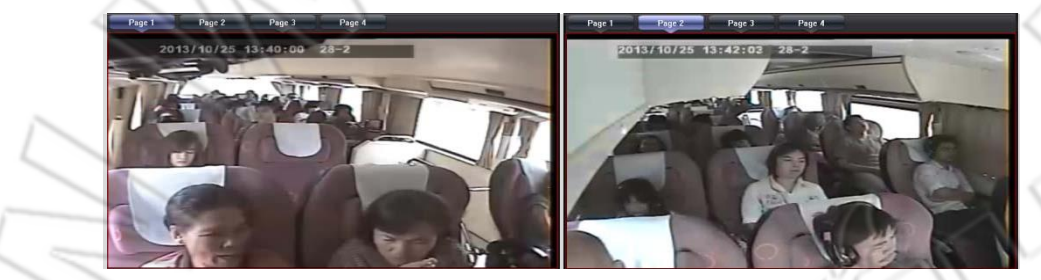

- Окно просмотра Есть разные режимы отображения: Event/DevList/Map.
	- 1. События

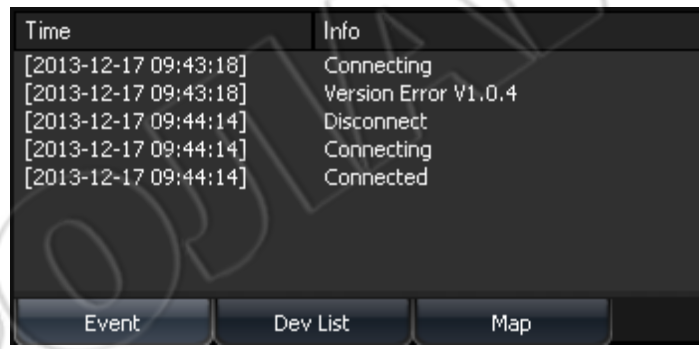

# 2. Список устройств

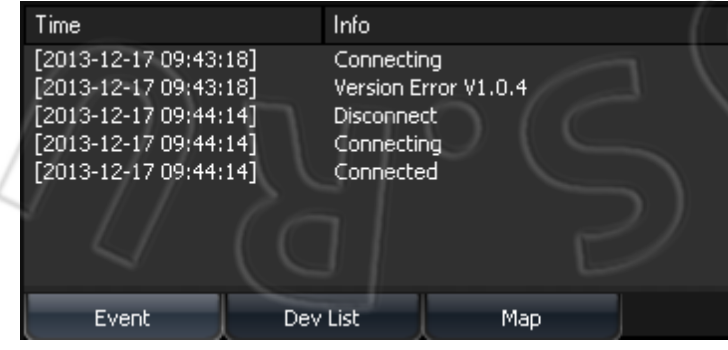

3. Карта

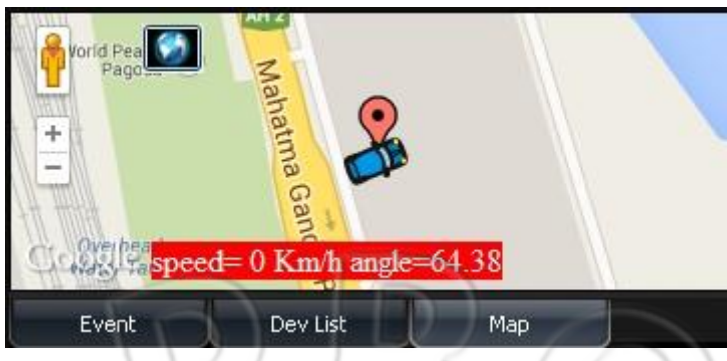

3) Электронная карта

※ **Для работы GPS и определения местоположения необходимо наличие GPS-мыши.**

**После определения положения можно использовать мышь для**

**показа текущих координат.**

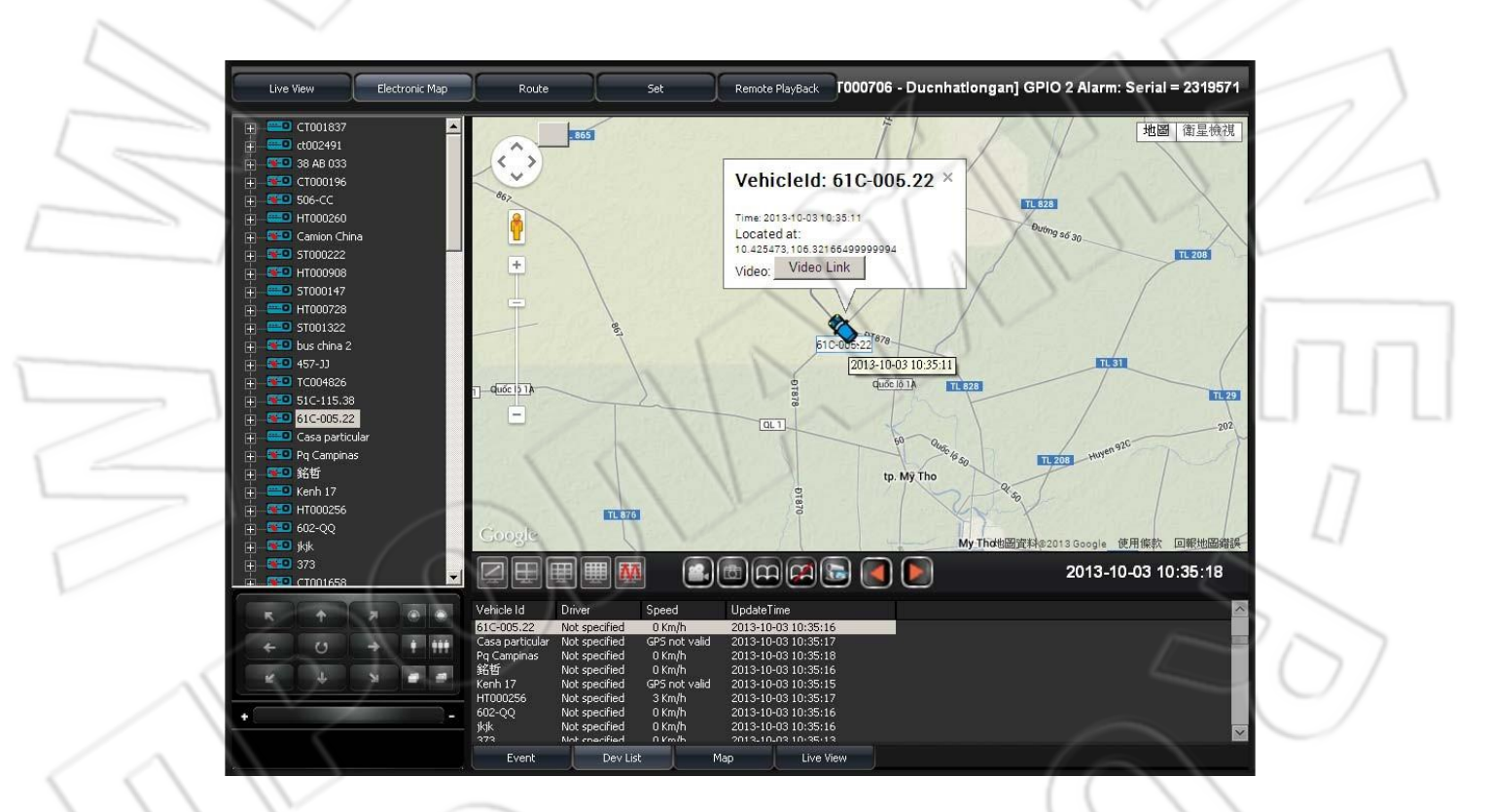

Определение местоположения устройства

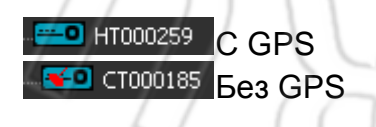

- Электронная карта
	- Чтоб отобразить положение траспортного средства на карте, нужно выбрать его в списке.

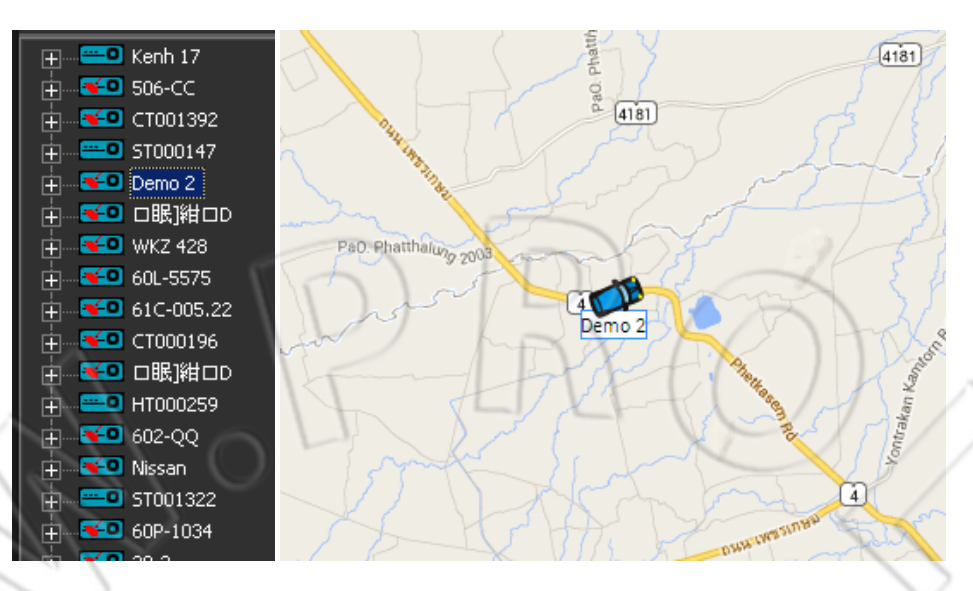

## Окно просмотра Есть разные режимы отображения: Event/DevList/Map.

# 1. События

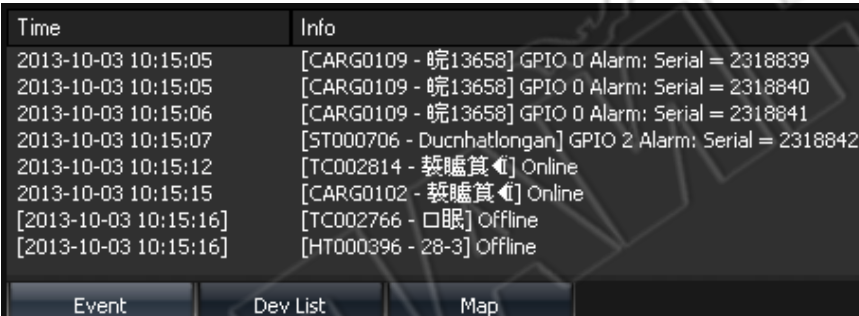

A.

# 2. Список устройств

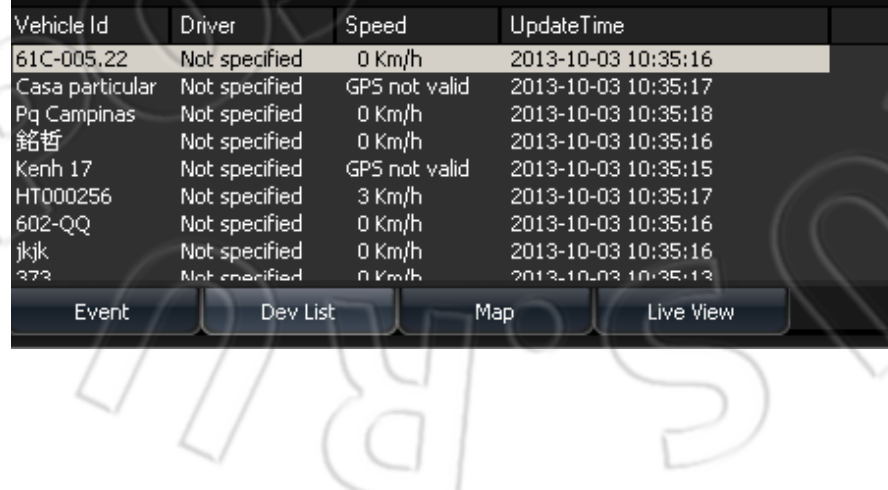

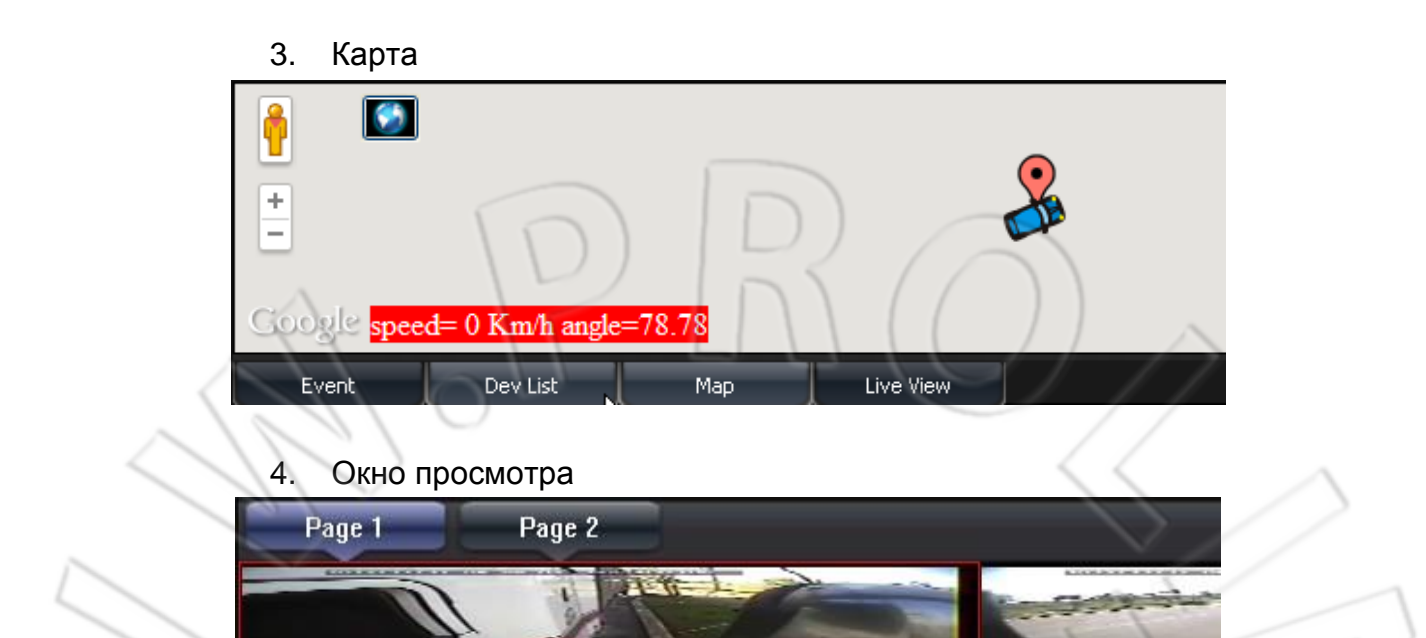

# 4) Маршруты

Event

Dev List

※ **Для работы GPS и определения местоположения необходимо наличие GPS-мыши.**

Map

На карте можно видеть найденное транспортное средство и его маршурт.

Live View

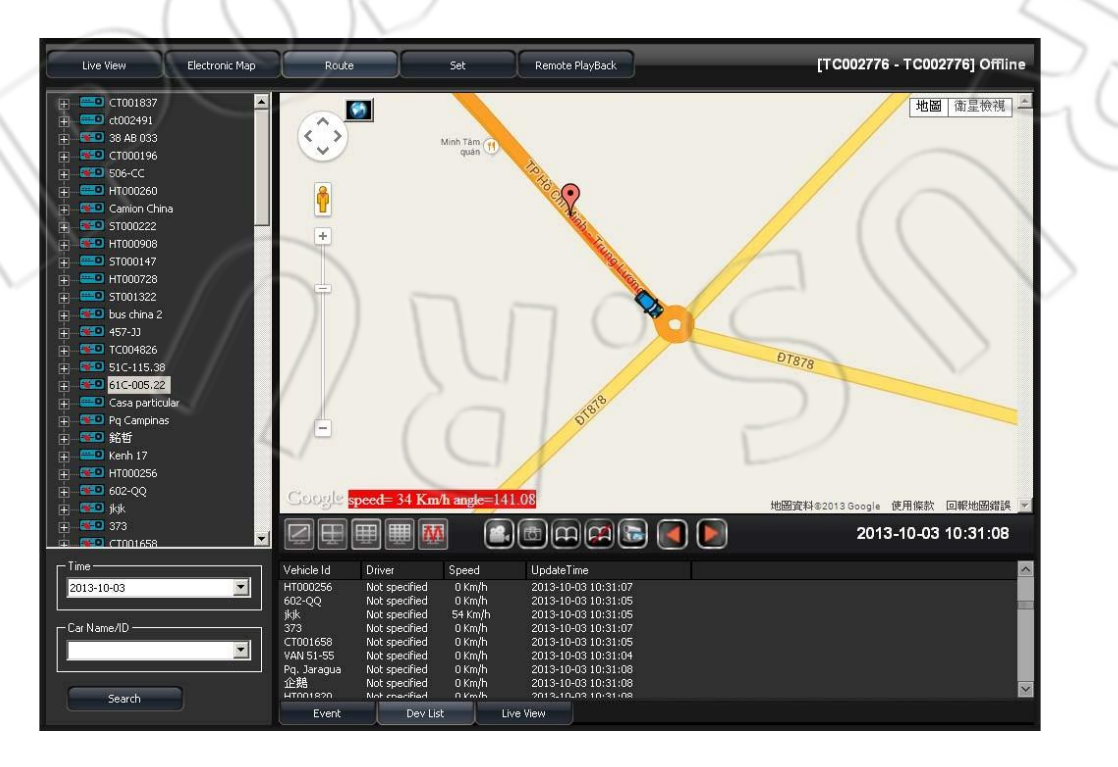

#### • Информация о местоположении

Чтоб отобразить положение транспортного средства на карте и его маршрут, нужно выбрать его в списке.

![](_page_47_Figure_2.jpeg)

• Поиск отслеживающего маршрута Для поиска данных нужно выбрать дату и название/идентификатор транспортного средства.

![](_page_47_Picture_4.jpeg)

• Окно удаленного просмотра Есть разные режимы отображения: Event/DevList/Map.

#### 1. События

![](_page_47_Picture_129.jpeg)

# 2. Список устройств

![](_page_48_Picture_41.jpeg)

# 3. Карта

![](_page_48_Figure_3.jpeg)

# 4. Окно просмотра

![](_page_48_Picture_5.jpeg)

## 5) Настройка

## **Первая страница**

Здесь настраивают буферизацию видео, запись, автоматический переход по страницам и язык.

![](_page_49_Picture_128.jpeg)

![](_page_49_Picture_4.jpeg)

## 4. Auto-Change Duration Интервал автоматического перехода по страницам (в секундах).

![](_page_50_Picture_1.jpeg)

#### **Вторая страница**

![](_page_51_Picture_129.jpeg)

Здесь настраивают 3G, запись и электронную почту.

![](_page_51_Picture_130.jpeg)

- Speed Unit: отображение скорости транспортного средства на карте и его маршрута.
- Auto Disconnect Time: автоматическое отключение мониторинга спустя заданное время.
- Read Device: опрос всех устройств или только находящихся в сети. (Если к серверу подключено большое число устройств, то рекомендуется выставлять значение only read online device. Это снизит нагрузку на компьютер.)

## 2. Event Record Setting

Указывают канал для записи и длительность при поступлении оповещения. Примечание: если данная функция включена, то видео будет записываться со всех присутствующих в сети устройств, поэтому если к серверу подключено большое их количество, то рекомендуется отключить функцию. Это снизит нагрузку на компьютер.

![](_page_52_Picture_209.jpeg)

## 3. E-mail setting

Если функция активна, то при поступлении оповещения сервер отправляет сообщение об этом на указанный адрес электронной почты (см. рисунок ниже).

![](_page_52_Picture_210.jpeg)

- SMTP Port: SMTP-порт.
- Email Account: учетная запись электронной почты.
- Email Password: пароль
- Email Address: адрес электронной почты.
- Attach File when email: если отмечен данный пункт, то вместе с сообщением отправляется и файл.

Примечание: если данная функция включена, то при поступлении оповещения на несколько устройств сообщение об этом отправляется стех из них, что находятся в сети, поэтому если к серверу подключено большое их количество, то чтобы избежать переполнения ящика электронной почты, рекомендуется отключить функцию.

![](_page_53_Picture_123.jpeg)

587

Таблица с SMTP-адресами популярных почтовых сервисов.

# <span id="page-53-0"></span>**13. Оценка емкости накопителя данных при непрерывной записи**

smtp.live.com

Outlook

На графике ниже изображена зависимость изменения емкости от качества видеопотока.

![](_page_53_Figure_4.jpeg)

Реальное время записи зависит также и от множества других причин.